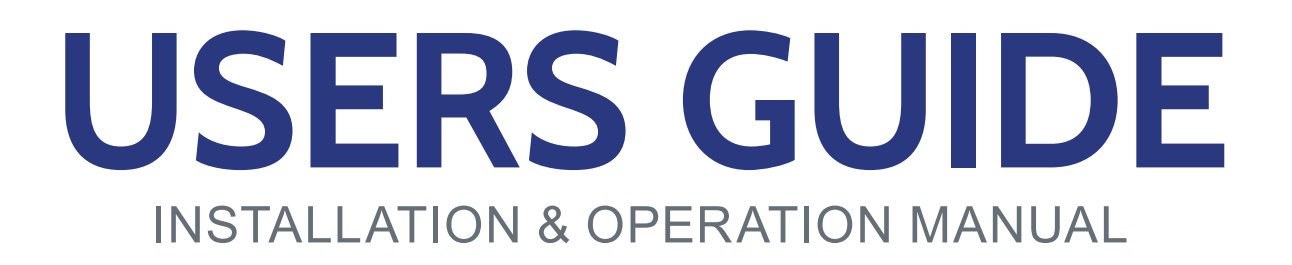

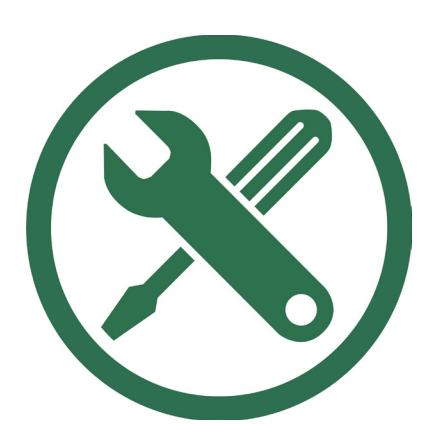

# **TRIMBLE**

09063002b

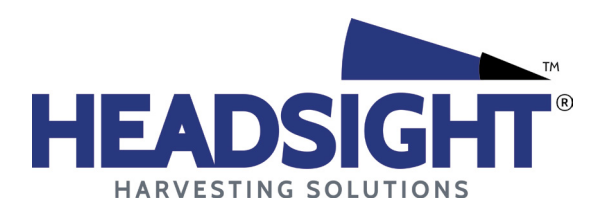

HEADSIGHT.COM | 574.546.5022

## **About Headsight**

### **Headsight Contact Info**

Headsight Harvesting Solutions 4845 3B Road Bremen, IN 46506 Phone: 574-546-5022 Fax: 574-546-5760 Email: info@headsight.com Web: www.headsight.com

### **Technical Assistance**

Phone: 574-220-5511

## **About this Manual**

#### **How to use this manual**

The instructions in this manual are in the order that they should be completed for new installations. Complete all applicable instructions in each section before proceeding. Note that some sections are labeled to indicate they only apply to certain machines or applications. An index is available in the front of the manual to help find technical information for previously installed systems.

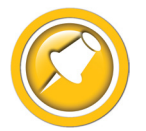

This icon designates information of which you should take note.

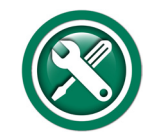

This icon indicates a special tool needed for a given task.

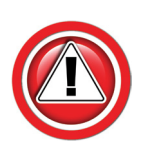

This icon designates an important instruction.

## **Suggestions**

If you have any suggestions to improve this manual please call 574-546-5022 or email info@headsight.com.

#### **Disclaimers**

HEADSIGHT, HORIZON, PINPOINT, FORESIGHT, FEATHERSIGHT, TRUESENSE, TERRAHAWK, INSIGHT, the Headsight logo, the Horizon logo, and Terrahawk logo are trademarks of Headsight Harvesting Solutions. All other trademarks are property of their respective owners.

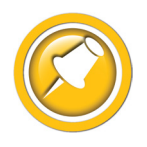

Protected by one or more of the following patents and published applications: US6883299; US7310931; US7647753; US9609806; US9609806; US10222410; US10244680; EP2955993(DE,ES,FR,IT,UK); EP2956851 AU2004203614; BR112015019262; BR112015019286; CA2900987; CA2900994; WO20180152266

# **Table of Contents**

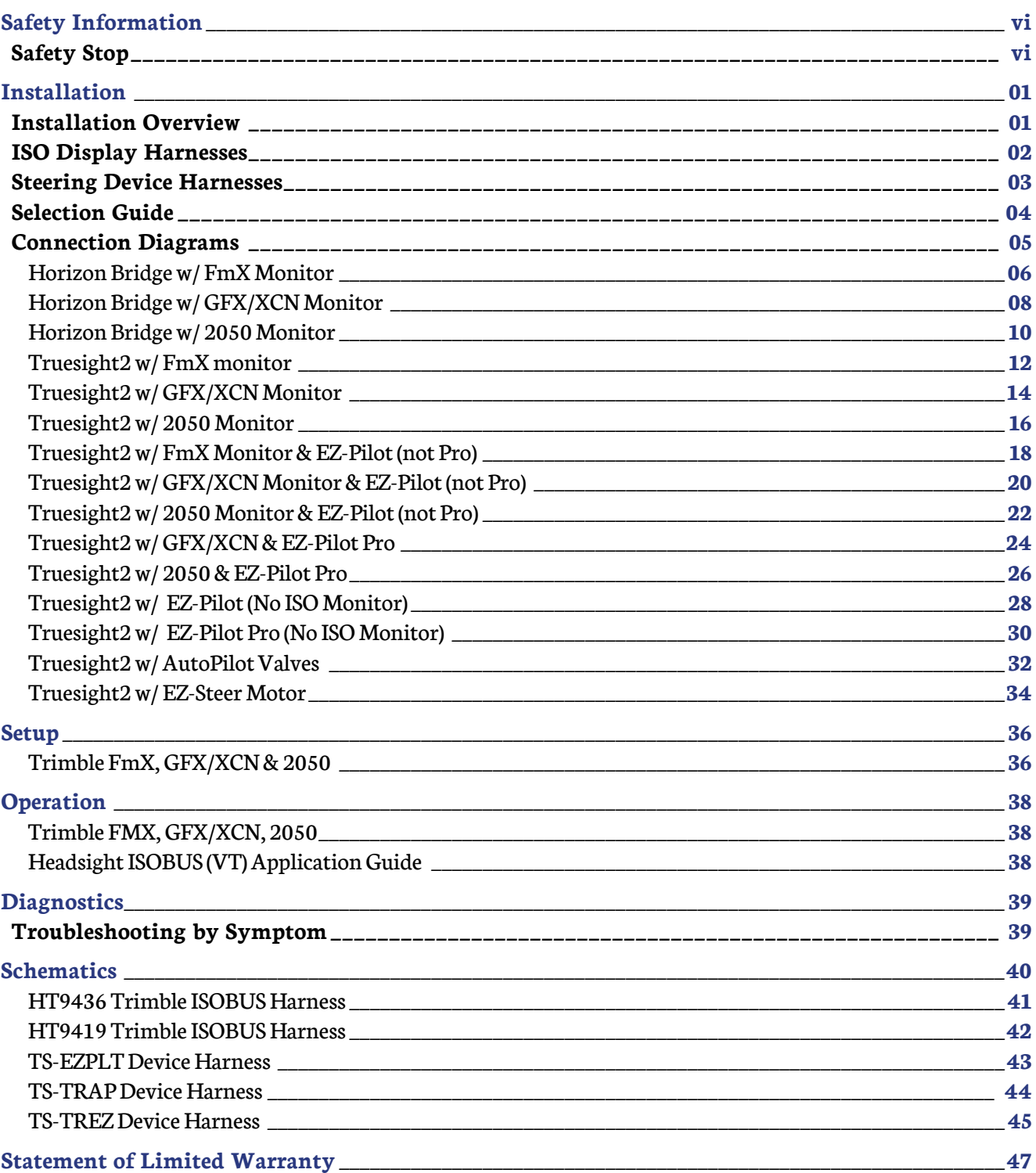

<span id="page-5-0"></span>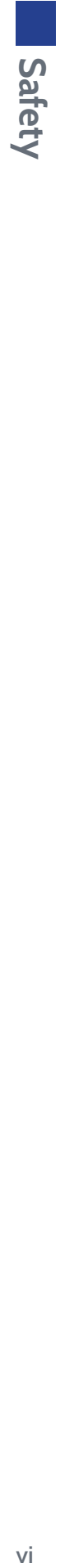

# **Safety Information**

## **Safety Stop**

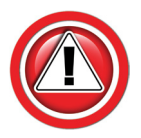

**Before working on combine or under header always:**

- 1. Perform all combine and header manufacturer safety precautions for servicing header.
- 2. Insert stop to prevent movement of header.
- 3. Set combine parking brake.
- 4. Turn off combine and remove key from ignition.
- 5. Disconnect all drive shafts from the header.

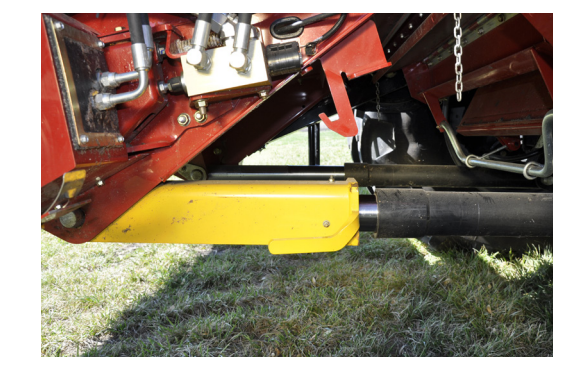

# <span id="page-6-0"></span>**Installation**

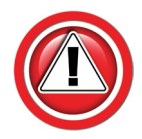

**This guide is to be used with the Horizon or Truesight 2 combine specific Installation combine manuals when connecting to a Agleader Display and/or AgLeader steering devices.**

## **Installation Overview**

- Connecting Horizon or Truesight2 to a Trimble system can be confusing due to the variety of cables and systems available from Trimble for various types of installations.
- This guide is designed to assist with the most common types of installations.
- The key to most installations is to correctly identify the Trimble display and/or steering device (Truesight2 only) cable used and the correct connection(s) on it.
- Layout drawings show common Trimble ISOBUS connections, and how the Headsight ISO adapter harnesses should be connected.
- If you have a display harness not shown, please contact Headsight with that information
- Note that Trimble connections are often not labeled.

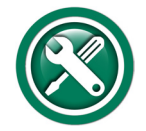

**To install a Horizon or Truesight system to an Trimble system, follow the steps below in order.**

- 1. Identify the type of system
	- See the Selection Guide
- 2. For Truesight2 only, install the steering device interface harness .
	- See Trimble steering device specific diagram
	- For non-Trimble steering Devices (OEM combine), see combine specific manual
- 3. Install the ISOBUS (display) interface harness .
	- See System & Display specific diagram
- 4. Find the ISOBUS (VT) application on your display.
	- This manual
- 5. Refer to the Horizon or Truesight2 Users Manual for more details on operation & settings, etc.

## <span id="page-7-0"></span>**ISO Display Harnesses**

- 1. ISOBUS Display Harness FmX, 2050
	- HT9436
	- Also includes HT9208 Terminator on Y<sup>110</sup>

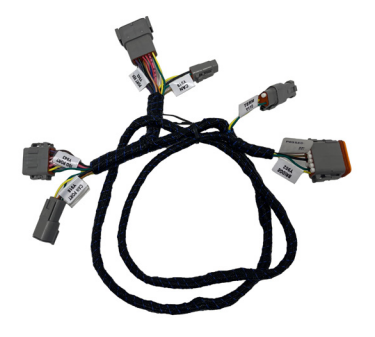

- 2. ISOBUS Display Harness GFX/XCN
	- HT9419
	- Also includes HT9208 Terminator on Y110<sup>T</sup>

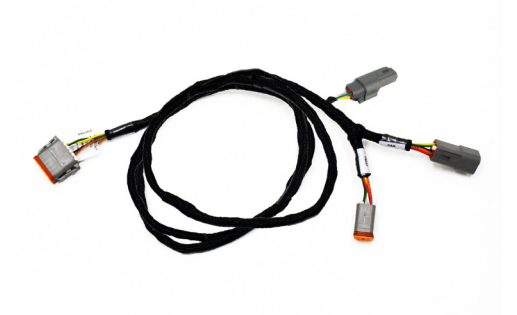

## <span id="page-8-0"></span>**Steering Device Harnesses**

- 1. EZ-Pilot Motor Harness
	- TS-EZPLT

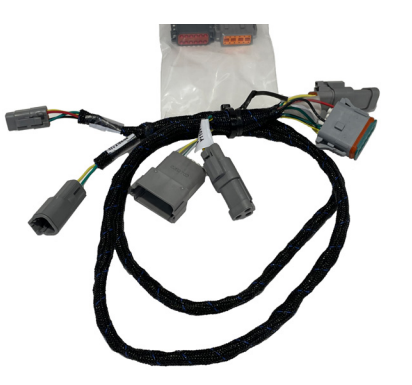

- 2. AutoPilot Valve Harness
	- TS-TRAP

- 3. EZ-Steer Motor Harness
	- TS-TREZ

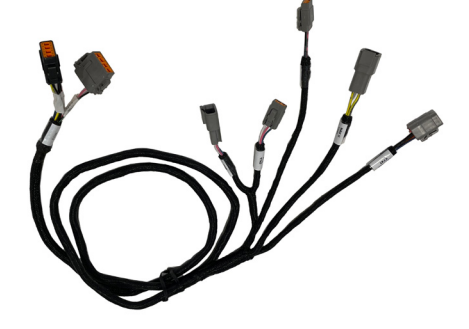

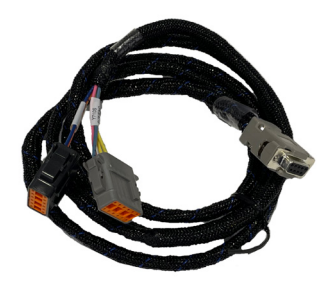

## <span id="page-9-0"></span>**Selection Guide**

- 1. Choose Headsight Product you are connecting
	- **Horizon Bridge**
		- If using the Truesight2 as a bridge for Horizon, use the Truesight2 connection patterns
	- **Truesight<sup>2</sup>**

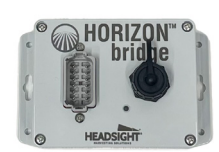

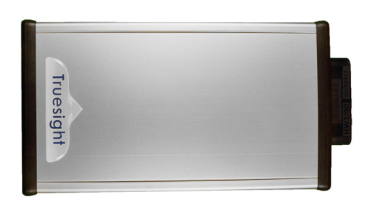

- 2. Identify the Trimble display family used in your application.
	- **• FmX-<sup>1000</sup>**
		- Has 12 pin plugs on back

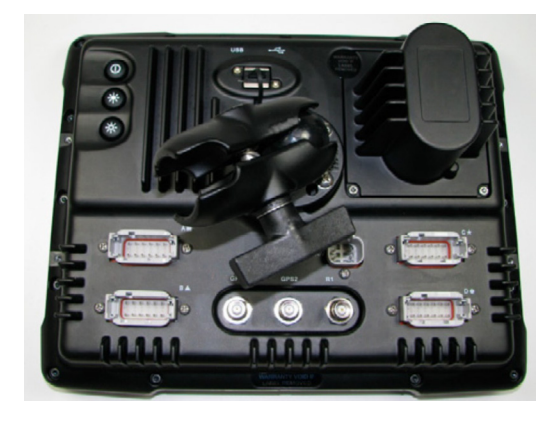

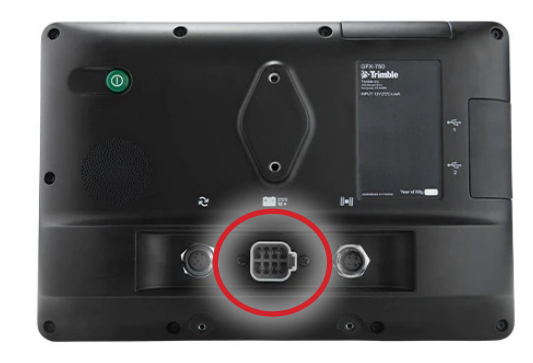

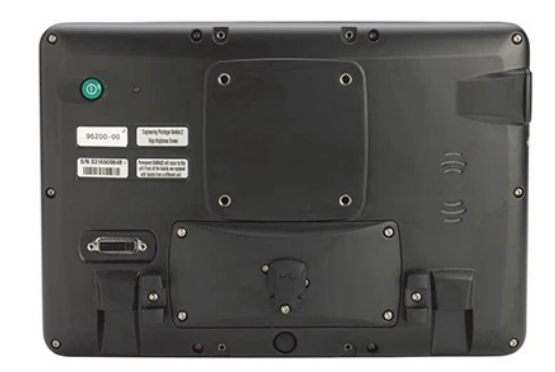

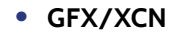

- Has 6 pin plug on back
- GFX-350
- GFX-750 (shown)
- GFX-1060
- GFX-1260
- XCN-750
- XCN-1050
- Does NOT include XCN-2050, see next

#### **• <sup>2050</sup>**

- Uses TM200 module interface
- TMX-2050
- XCN-2050
- <span id="page-10-0"></span>3. For Truesight2 systems, Identify the steering device used.
	- **• EZ-Pilot Motor (not Pro)**
		- Uses Trimble Motor Harness 76351
		- This harness can be identified by the IMD 600 module connected to harness (usually on cab floor)
	- **• EZ-Pilot Motor "Pro"**
		- Uses Trimble Motor Harness 115049
		- This harness can be identified by no IMD 600 module on harness
	- **• AutoPilot (valves)**
	- **• EZ-Steer Motor**
	- **• Other (OEM)** 
		- CIH Accuguide, JD Autotrak, AGCO AutoGuide, etc.
		- See combine model specific installation instructions for connecting steering device

## **Connection Diagrams**

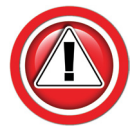

**The following pages show connection diagrams for many common systems. Choose the diagram that best fits your specific system. When Steering Device diagrams also include the ISOBUS instructions, use those rather than the generic ISOBUS diagrams.**

#### **ISOBUS (Display) Connection**

- 1. Find the cable layout drawing applicable to your installation
	- Horizon Bridge w/ FmX monitor
	- Horizon Bridge w/ GFX monitor
	- Horizon Bridge w/2050 monitor
	- Truesight2 w/ FmX monitor
	- Truesight2 w/ GFX monitor
	- Truesight2 w/ 2050 monitor
- 2. Connect the ISO Display harness (HT9436 or HT9419) & terminator as shown on the layout drawing.

#### **Steering Device Connection (Truesight2 only)**

- 3. Find the cable layout drawing applicable to your installation
	- Truesight2 w/ FmX & EZ-Pilot (not Pro)
	- Truesight2 w/ GFX/XCN & EZ-Pilot (not Pro)
	- Truesight2 w/ 2050 monitor & EZ-Pilot (not Pro)
	- Truesight2 w/ GFX monitor & EZ-Pilot Pro
	- Truesight2 w/ 2050 monitor & EZ-Pilot Pro
	- Truesight2, no Display, EZ-Pilot
	- Truesight2, no Display, EZ-Pilot Pro
	- Truesight2 w/ AutoPilot (valves)
	- Truesight2 w/ EZ-Steer
- 4. Connect the Steering Device harness as shown on the layout drawing.

## <span id="page-11-0"></span>**Horizon Bridge w/ FmX Monitor**

- 1. Use ISOBUS bridge harness HT9436.
- 2. Identify if your Trimble system has one of the following already connected to Port A or B.
	- An "ISOBUS port replicator harness" (such as 85791 shown in diagram) or
	- An existing "ISOBUS App" harness
- 3. Disconnect any previously connected "ISOBUS App" harness (if any) from either
	- Port A or B
	- <sup>R</sup>3 CAN plug on the replicator harness

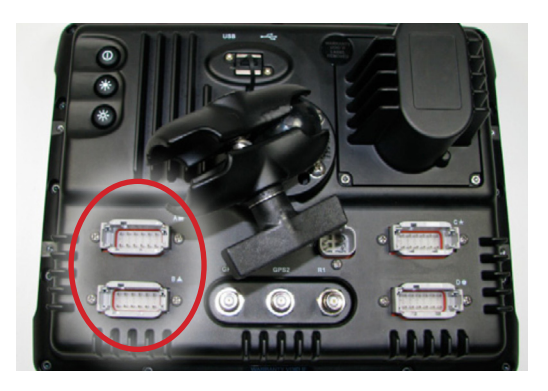

- 4. Connect Y943 to either Port A or B on monitor or R3 Port replicator on Trimble CAN harness
	- Make sure to use the same port you disconnecting the existing ISOBUS App harness from (if installed)
	- If both ports are open, chose B, then make sure to Enable ISOBUS to Port B during setup.
- 5. Reconnect the original "accessory" harness (if any) to Y942.
- 6. If no pre-existing ISOBUS App harnesses were installed:
	- Connect supplied Terminator HT9208 to Y<sup>110</sup>
	- Otherwise leave terminator off
- 7. Connect Y902 to the Horizon Bridge.
- 8. Enable ISO VT on appropriate Port A or B (see Setup)

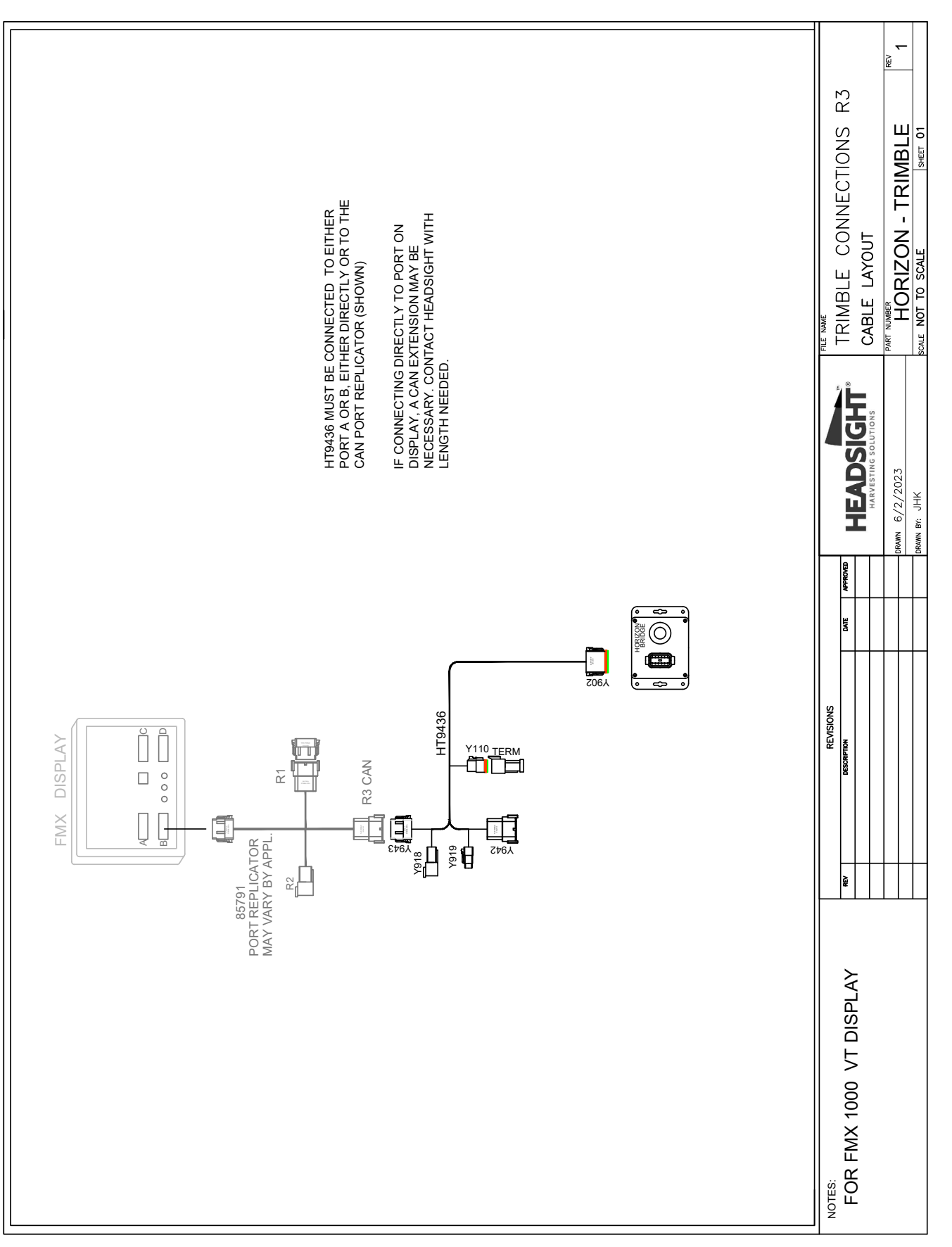

### **Diagram - Horizon Bridge w/ FMX Monitor**

## <span id="page-13-0"></span>**Horizon Bridge w/ GFX/XCN Monitor**

- 1. Use CAN bridge harness HT9419.
- 2. Disconnect the Trimble 110551 harness "Monitor" plug.
	- <sup>6</sup> pin Deutsch DT04-6S plug
	- Connected to rear of Display
	- Labeled P<sup>1</sup>
- 3. Connect Y983 to P1 on the Trimble harness.
- 4. Connect Y982 to the Monitor
- 5. Identify the Trimble 110551 harness "CAN" plug.
	- <sup>3</sup> pin Deutsch DT04-3S plug
	- This connector has a blue, yellow & green wire
	- Labeled P2 CAN
- 6. If P2 is not connected to a pre-existing ISOBUS App harness:
	- Install Terminator HT9208 on Y110<sup>T</sup>
	- Otherwise leave terminator off
- 7. Connect Y902 to the Horizon Bridge.

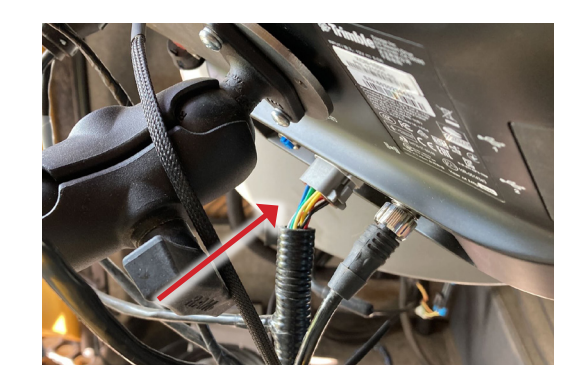

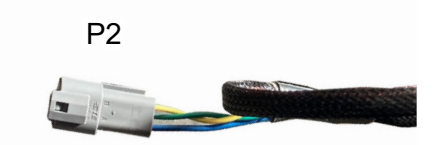

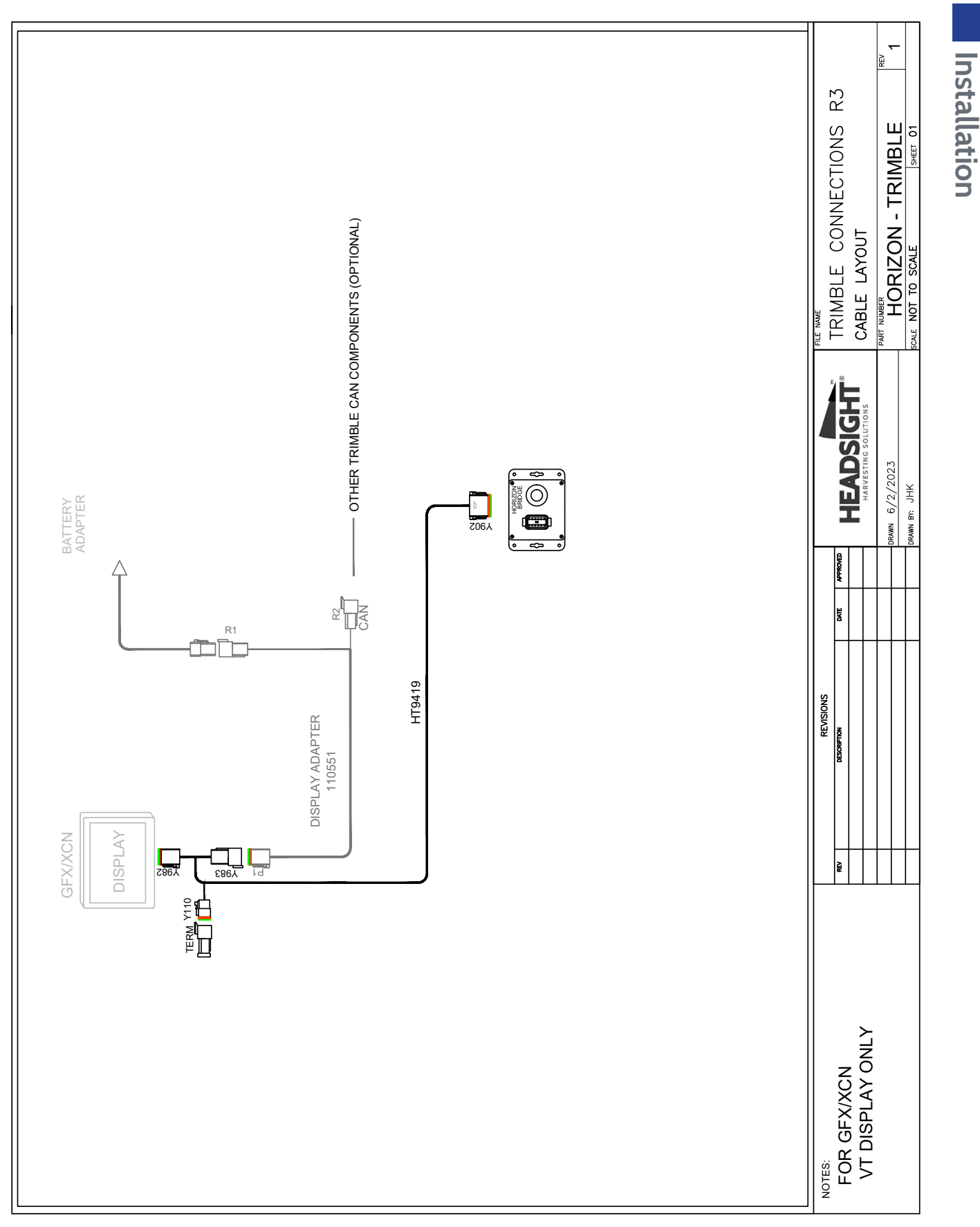

#### **Diagram - Horizon Bridge w/ GFX/XCN Monitor**

## <span id="page-15-0"></span>**Horizon Bridge w/ 2050 Monitor**

- 1. Use CAN bridge harness HT9436.
- 2. Identify the Trimble harness "CAN/ISOBUS" plug.
	- <sup>4</sup> pin Deutsch DTM04-4S plug
	- This connector has a red, black, yellow & green wire
	- May be labeled P4 or P2 depending on the harness
- 3. Disconnect any previously connected cable (if any) from the Trimble ISOBUS plug.
- 4. Connect Y918 to the ISOBUS plug on the Trimble harness.
- 5. Reconnect the original accessory harness (if any) to Y919.
- 6. If no pre-existing ISOBUS App harnesses were installed:
	- Connect supplied Terminator HT9208 to Y<sup>110</sup>
	- Otherwise leave terminator off
- 7. Connect Y902 to the Horizon Bridge.

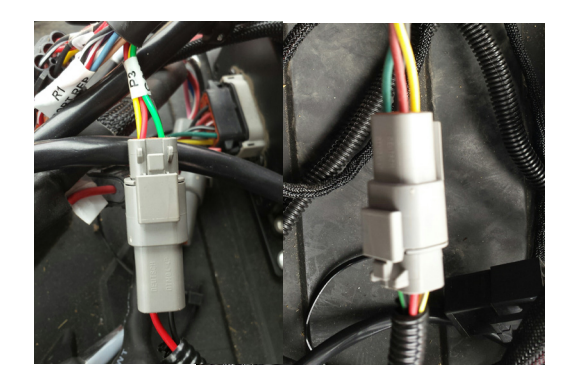

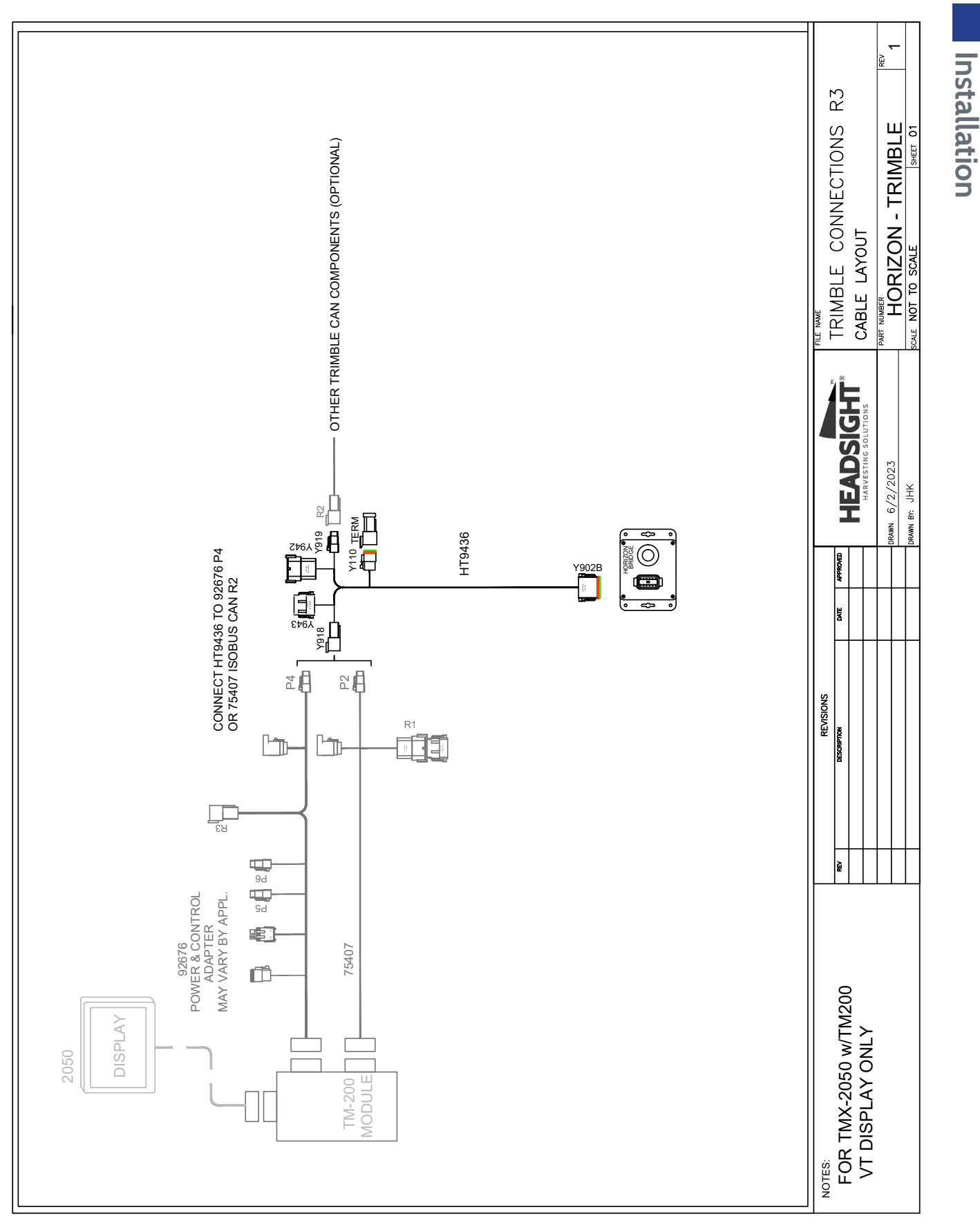

#### **Diagram - Horizon Bridge w/ 2050 monitor**

## <span id="page-17-0"></span>**Truesight2 w/ FmX monitor**

- 1. Use ISOBUS bridge harness HT9436.
- 2. Identify if your Trimble system has one of the following already connected to Port A or B.
	- An "ISOBUS port replicator harness" (such as 85791 shown in diagram) or
	- An existing "ISOBUS App" harness
- 3. Disconnect any previously connected "ISOBUS App" harness (if any) from either
	- Port A or B
	- <sup>R</sup>3 CAN plug on the replicator harness

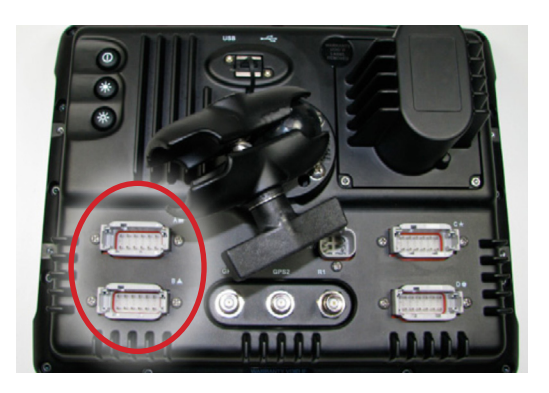

- 4. Connect Y943 to either Port A or B on monitor or R3 Port replicator on Trimble CAN harness
	- Make sure to use the same port you disconnecting the existing ISOBUS App harness from (if installed)
	- If both ports are open, chose B, then make sure to Enable ISOBUS to Port B during setup.
- 5. Reconnect the original "accessory" harness (if any) to Y942.
- 6. If no pre-existing ISOBUS App harnesses were installed:
	- Connect supplied Terminator HT9208 to Y<sup>110</sup>
	- Otherwise leave terminator off
- 7. Connect Y902 to the Truesight harness Y9002.
- 8. Enable ISO VT on appropriate Port A or B (see Setup).

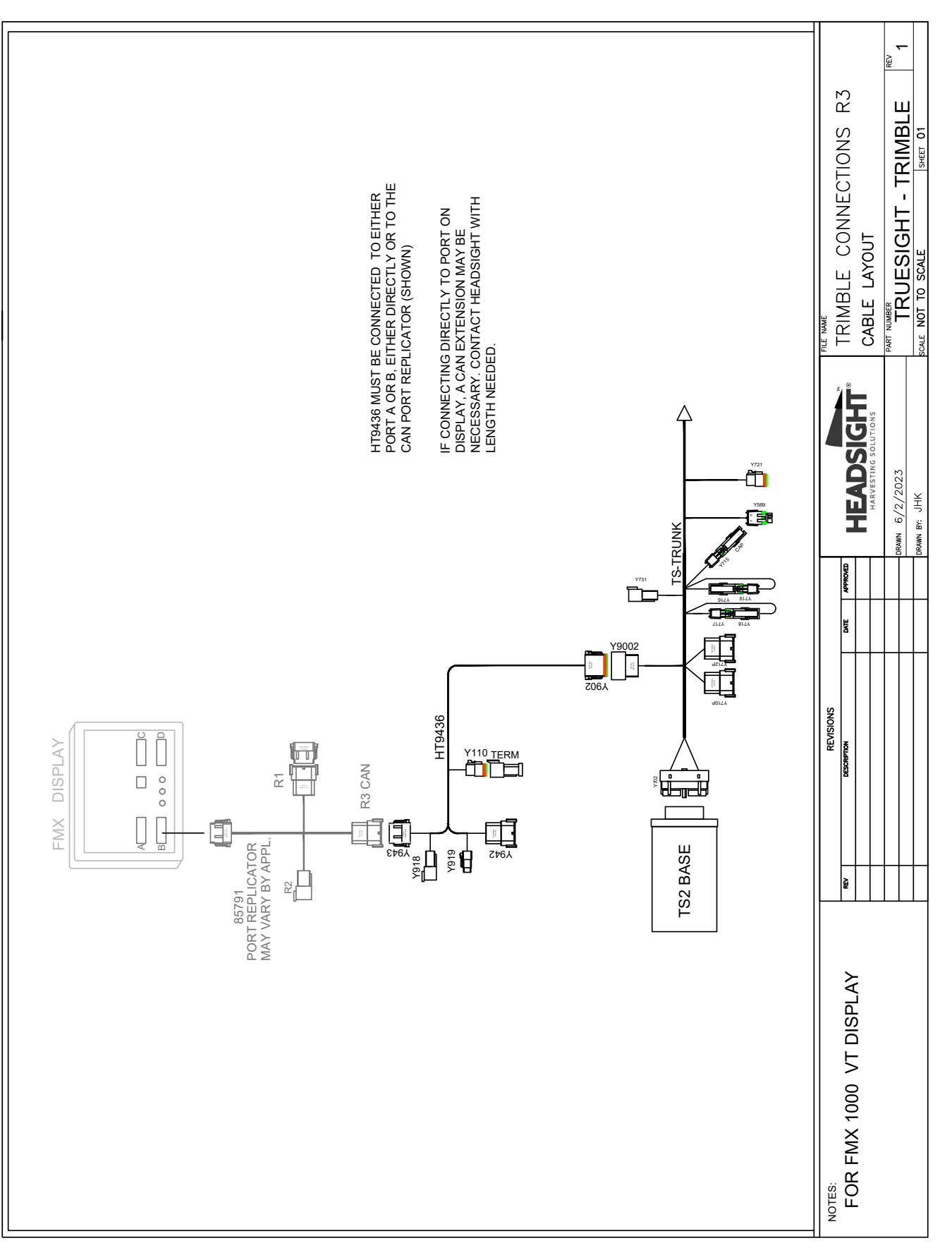

### **Diagram - Truesight2 w/FmX Monitor**

## <span id="page-19-0"></span>**Truesight2 w/ GFX/XCN Monitor**

- 1. Use CAN bridge harness HT9419.
- 2. Disconnect the Trimble 110551 harness "Monitor" plug.
	- <sup>6</sup> pin Deutsch DT04-6S plug
	- Connected to rear of Display
	- Labeled P<sup>1</sup>
- 3. Connect Y983 to P1 on the Trimble harness.
- 4. Connect Y982 to the Monitor
- 5. Identify the Trimble 110551 harness "CAN" plug.
	- <sup>3</sup> pin Deutsch DT04-3S plug
	- This connector has a blue, yellow & green wire
	- Labeled P2 CAN
- 6. If P2 is not connected to a pre-existing ISOBUS App harness:
	- Install Terminator HT9208 on Y110<sup>T</sup>
	- Otherwise leave terminator off
- 7. Connect Y902 to the Truesight harness Y9002.

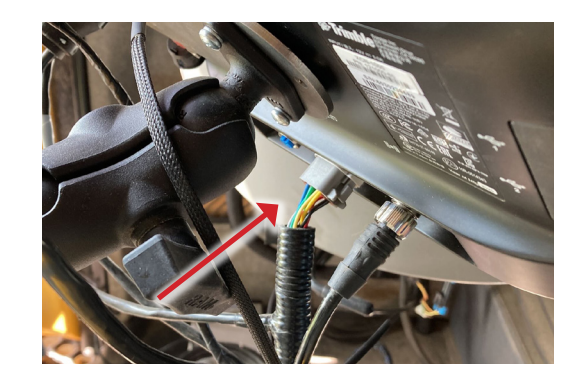

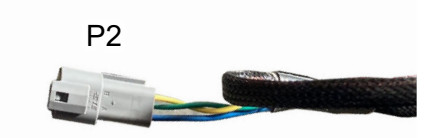

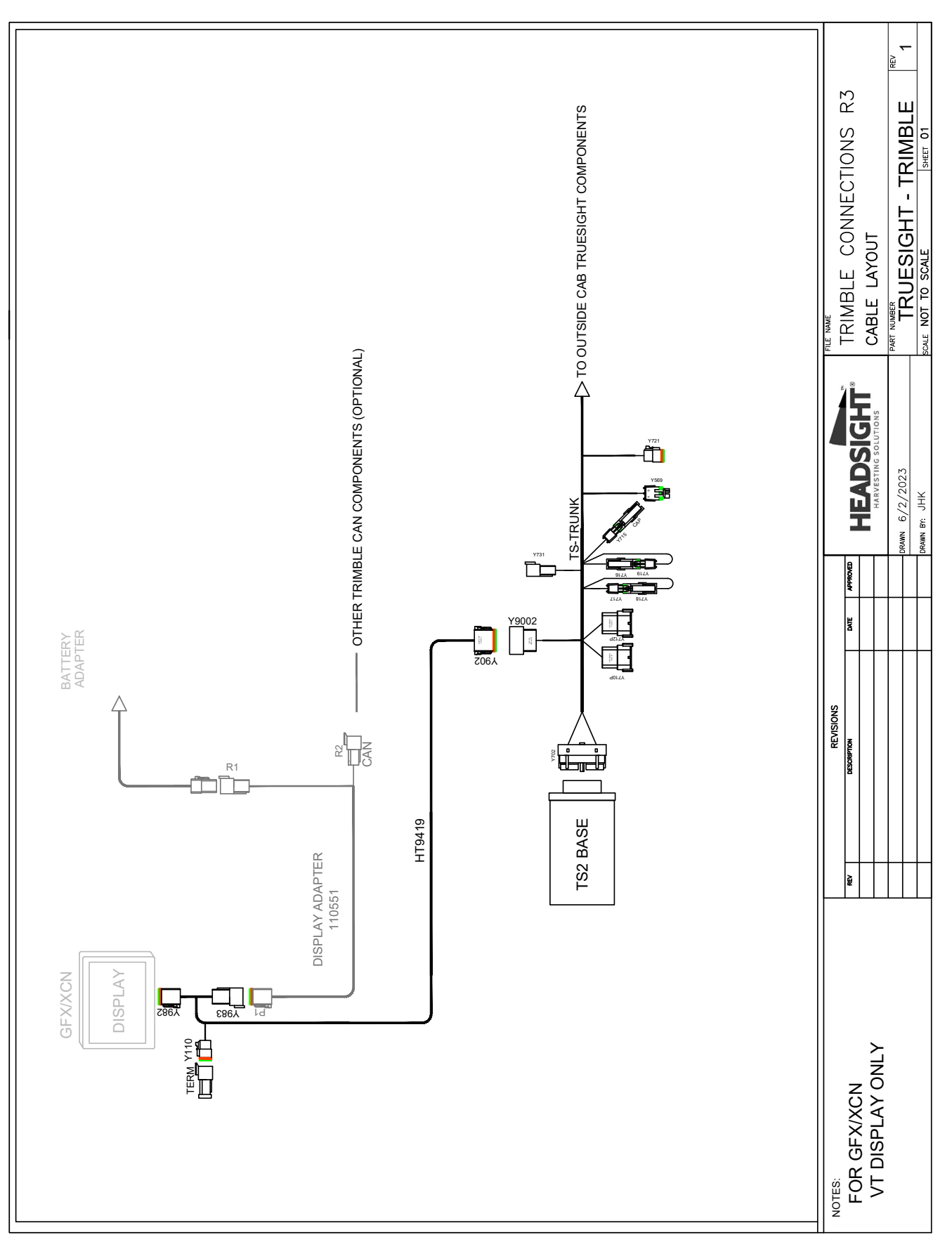

#### **Diagram - Truesight2 w/ GFX/XCN Monitor**

## <span id="page-21-0"></span>**Truesight2 w/ 2050 Monitor**

- 1. Use CAN bridge harness HT9436.
- 2. Identify the Trimble harness "CAN/ISOBUS" plug.
	- <sup>4</sup> pin Deutsch DTM04-4S plug
	- This connector has a red, black, yellow & green wire
	- May be labeled P4 or P2 depending on the harness
- 3. Disconnect any previously connected cable (if any) from the Trimble ISOBUS plug.
- 4. Connect Y918 to the ISOBUS plug on the Trimble harness.
- 5. Reconnect the original accessory harness (if any) to Y919.
- 6. If no pre-existing ISOBUS App harnesses were installed:
	- Connect supplied Terminator HT9208 to Y<sup>110</sup>
	- Otherwise leave terminator off
- 7. Connect Y9002 to the Truesight harness.

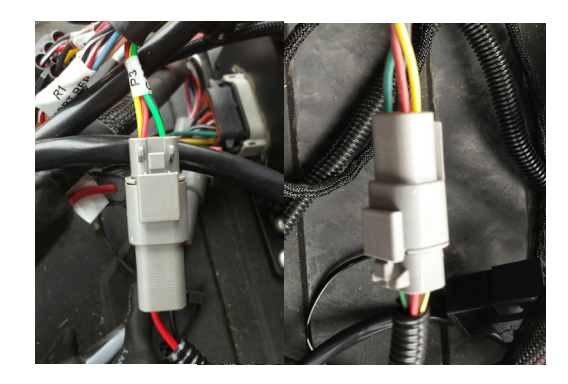

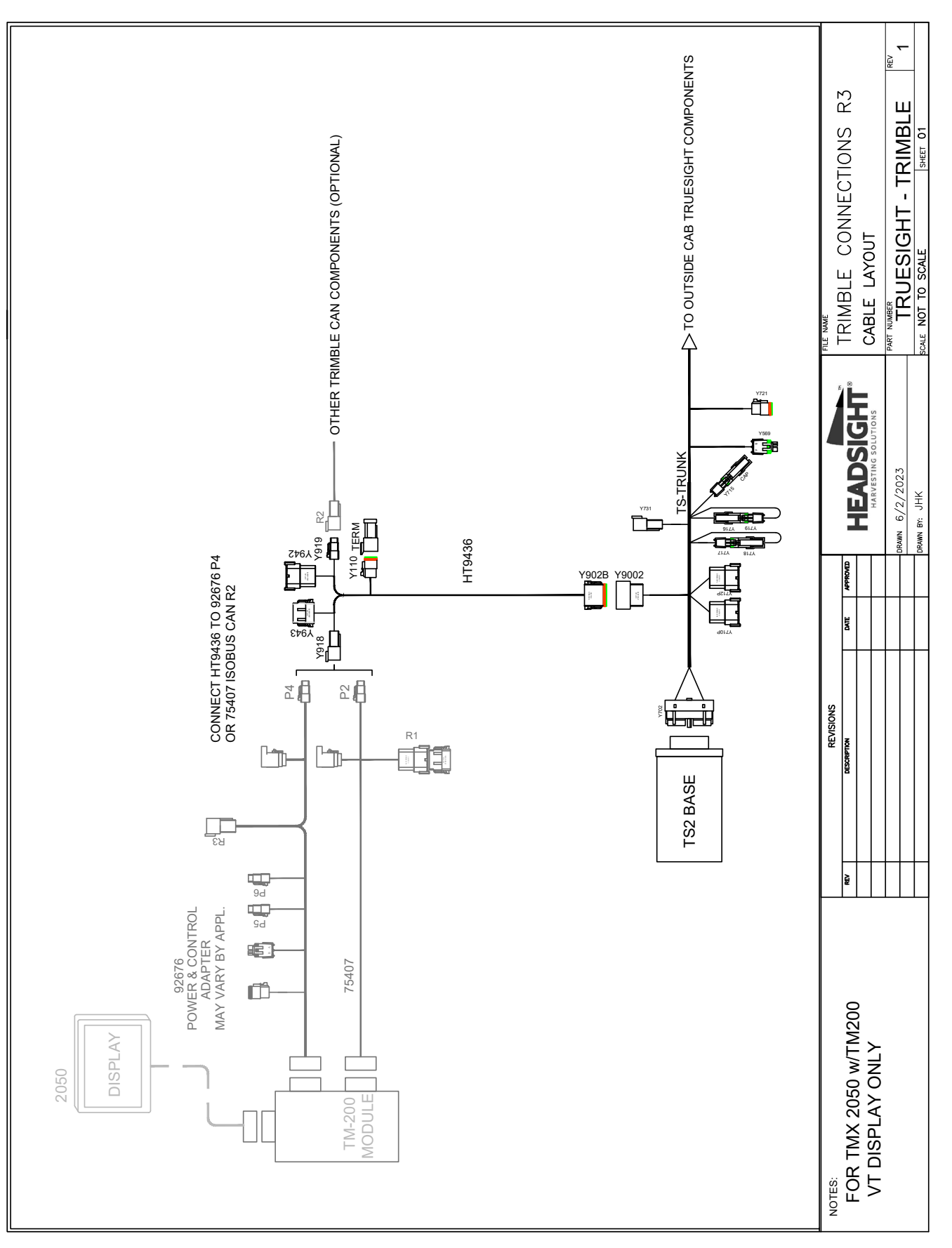

**Diagram - Truesight2 w/ 2050 Monitor**

## <span id="page-23-0"></span>**Truesight2 w/ FmX Monitor & EZ-Pilot (not Pro)**

- Uses Trimble Motor Harness <sup>76351</sup>
- This harness can be identified by the IMD 600 module connected to the harness (usually on cab floor)

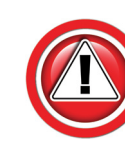

**The Trimble EZ-Pilot motor harness must be installed and connected to power with the Trimble battery power harness before Installing Truesight. (See your Trimble installation instructions).**

#### **EZ-Pilot Motor harness**

- 1. Use harness TS-EZPLT.
- 2. Disconnect Trimble CAN plug from R2 on the motor harness.
	- 4 pin Deutsch DTM06-4P plug
	- Motor harness <sup>76351</sup>
- 3. Connect Y735 to R2 on the motor harness.
- 4. Check to make sure P2 on the motor harness has a terminator installed.
- 5. Connect Y902B to Y9002.

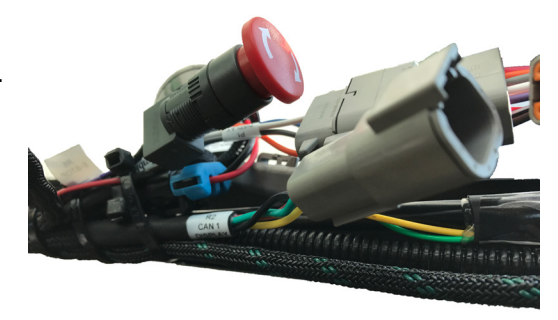

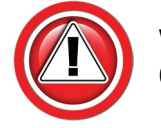

**When operating Truesight with EZ-Pilot, disconnect the IMD 600 so that the Trimble CAN does not interfere.** 

#### **ISOBUS harness**

- 1. Use CAN bridge harness HT9436.
- 2. Follow the instructions for "Truesight2 w/ FMX Monitor" above except:
- 3. Connect Y902 to Y9002B on the TS-EZPLT harness.

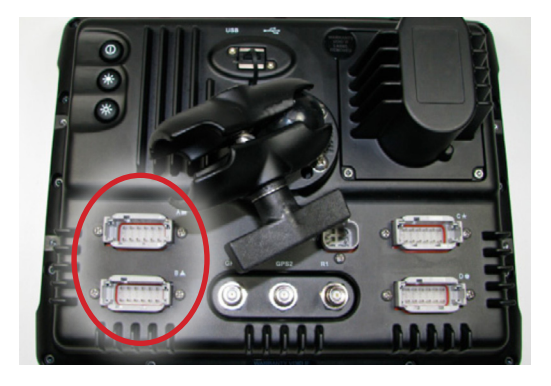

#### **To Restore GPS steering**

- 1. Disconnect Y735.
- 2. Reconnect Trimble 4 pin CAN plug to R2 on motor harness.

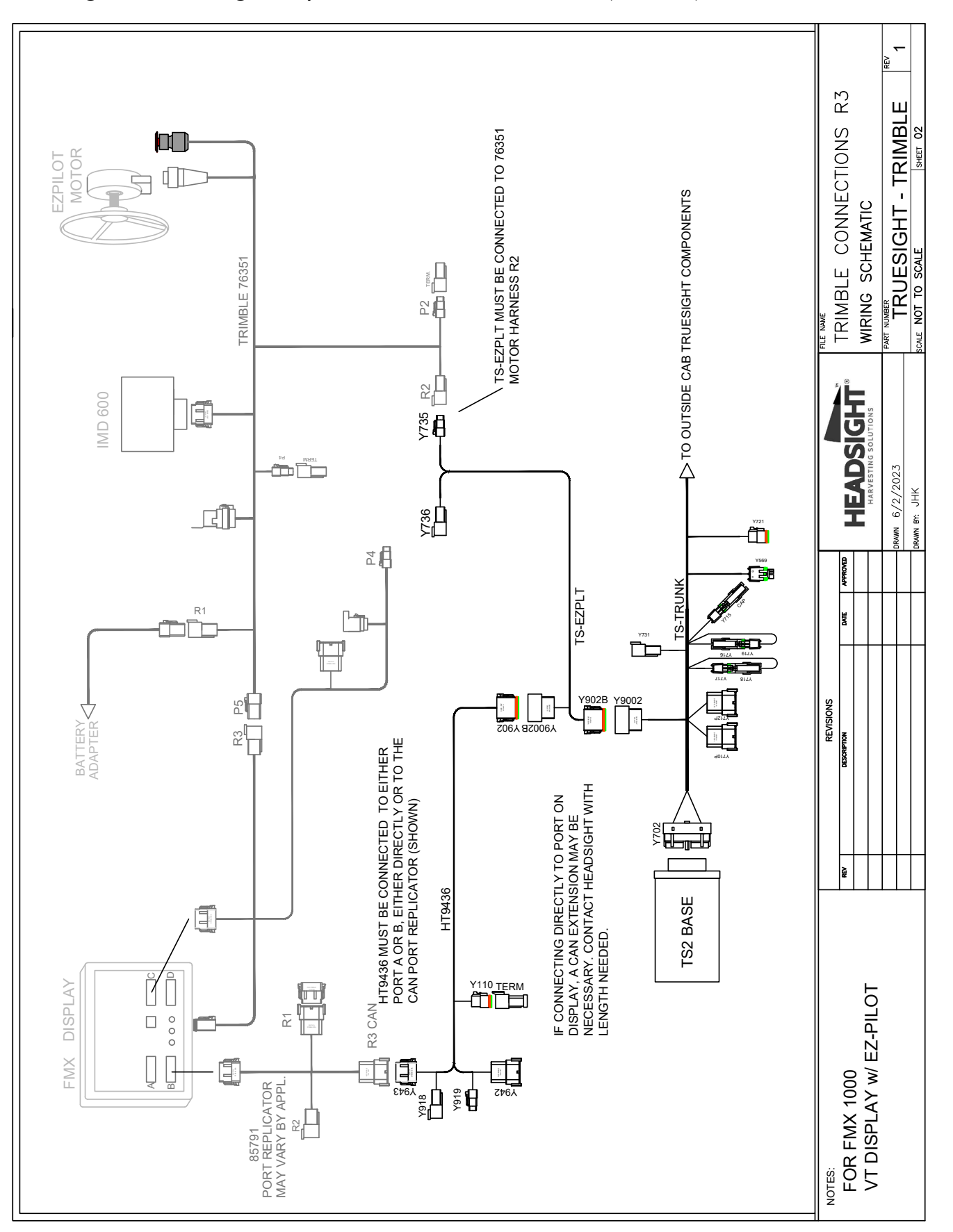

#### **Diagram - Truesight2 w/ FmX Monitor & EZ-Pilot (not Pro)**

## <span id="page-25-0"></span>**Truesight2 w/ GFX/XCN Monitor & EZ-Pilot (not Pro)**

- Uses Trimble Motor Harness <sup>76351</sup>
- This harness can be identified by the IMD 600 module connected to the harness (usually on cab floor)

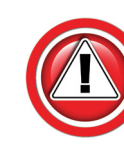

**The Trimble EZ-Pilot motor harness must be installed and connected to power with the Trimble battery power harness before Installing Truesight. (See your Trimble installation instructions).**

#### **EZ-Pilot Motor harness**

- 1. Use harness TS-EZPLT.
- 2. Disconnect Trimble CAN plug from R2 on the motor harness.
	- 4 pin Deutsch DTM06-4P plug
	- Motor harness <sup>76351</sup>
- 3. Connect Y735 to R2 on the motor harness.
- 4. Check to make sure P2 on the motor harness has a terminator installed.
- 5. Connect Y902B to Y9002.

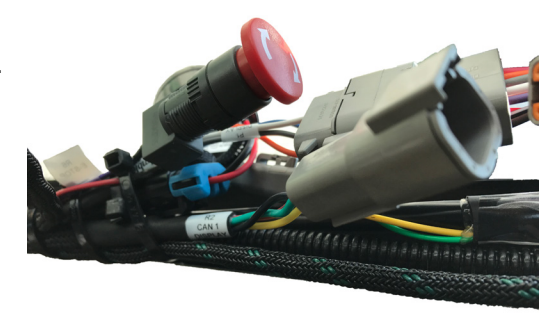

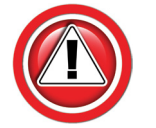

**When operating Truesight with EZ-Pilot, disconnect the IMD-600 so that the Trimble CAN does not interfere.** 

#### **ISOBUS connection**

- 1. Use CAN bridge harness HT9419.
- 2. Follow the instructions for "Truesight2 w/ GFX/XCN Monitor" above except:
- 3. Connect Y902 to Y9002B on TS-EZPLT.

#### **To Restore GPS steering**

- 1. Disconnect Y735.
- 2. Reconnect Trimble 4 pin CAN plug to R2 on motor harness.

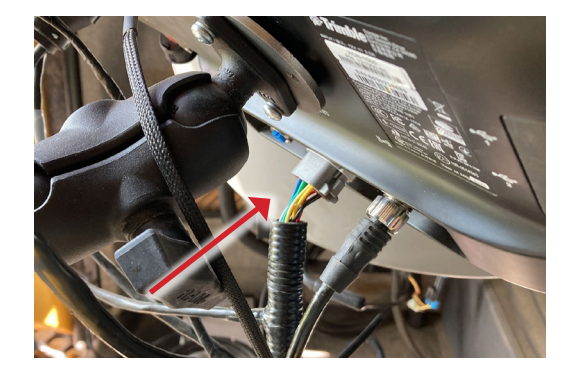

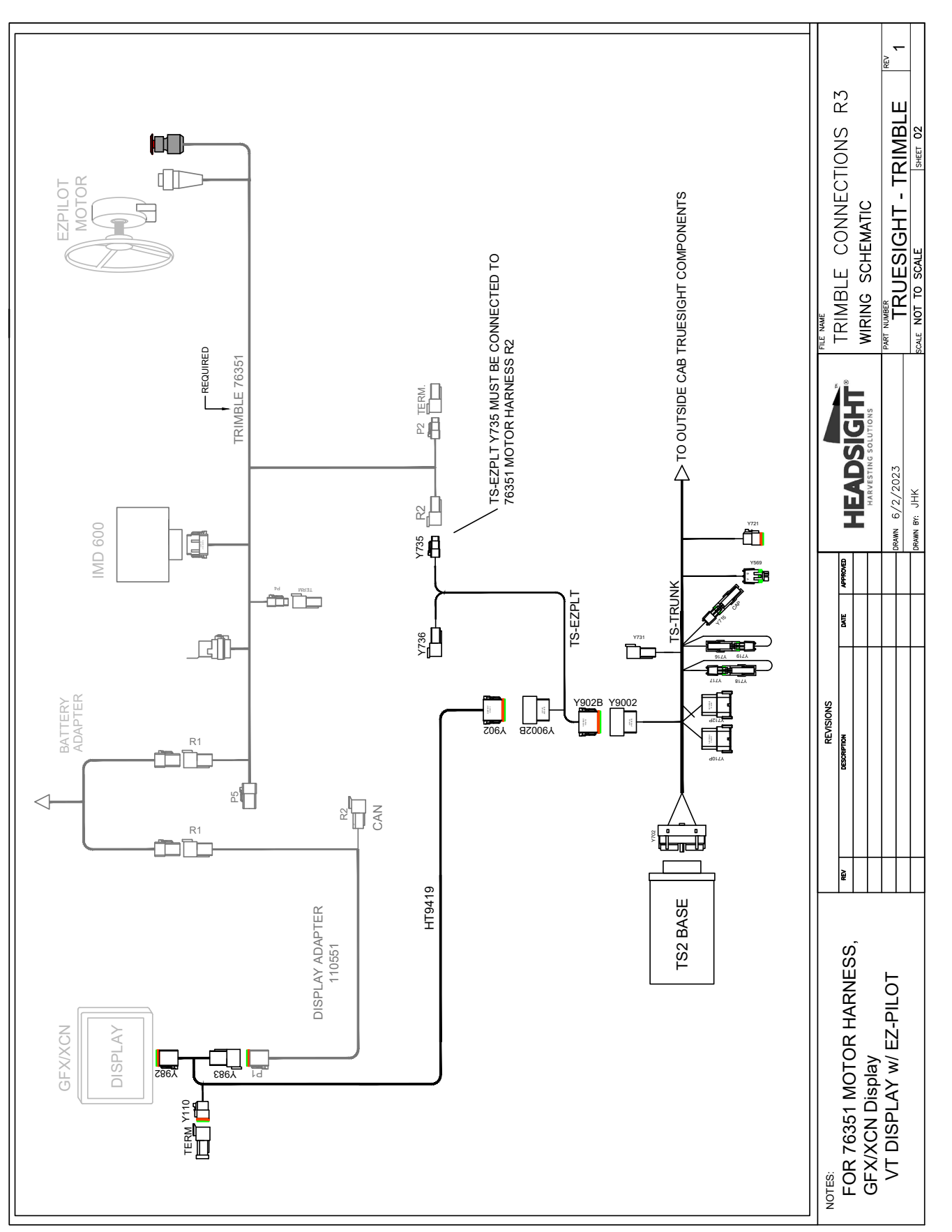

### **Diagram - Truesight2 w/ GFX Monitor & EZ-Pilot (not Pro)**

## <span id="page-27-0"></span>**Truesight2 w/ 2050 Monitor & EZ-Pilot (not Pro)**

- Uses Trimble Motor Harness <sup>76351</sup>
- This harness can be identified by the IMD 600 module connected to the harness (usually on cab floor)

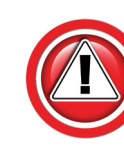

**The Trimble EZ-Pilot motor harness must be installed and connected to power with the Trimble battery power harness before Installing Truesight. (See your Trimble installation instructions).**

#### **EZ-Pilot Motor harness**

- 1. Use harness TS-EZPLT.
- 2. Disconnect Trimble CAN plug from R2 on the motor harness.
	- 4 pin Deutsch DTM06-4P plug
	- Motor harness <sup>76351</sup>
- 3. Connect Y735 to R2 on the motor harness.
- 4. Check to make sure P2 on the motor harness has a terminator installed.
- 5. Connect Y902B to Y9002.

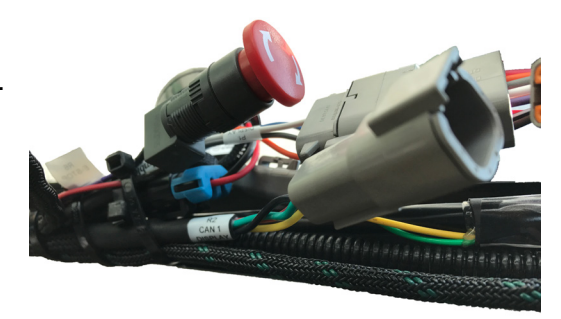

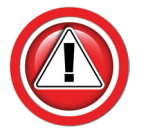

**When operating Truesight with EZ-Pilot, disconnect the IMD 600 so that the Trimble CAN does not interfere.** 

#### **ISOBUS connection**

- 1. Identify the Trimble "CAN" plug.
	- 4 pin Deutsch DTM04-4S plug
	- This connector has a red, black, yellow & green wire
	- May be labeled P4 or P2 depending on the harness
- 2. Disconnect any previously connected cable (if any) from the Trimble CAN plug.
- 3. Connect Y736 to the CAN plug on the Trimble harness.

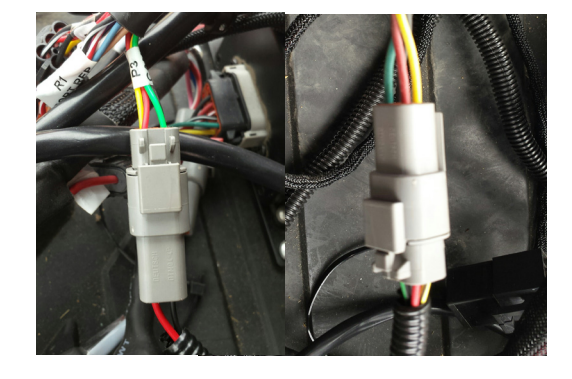

#### **To Restore GPS steering**

- 1. .Disconnect Y735 & Y736.
- 2. Reconnect Trimble CAN plug to R2 on motor harness.

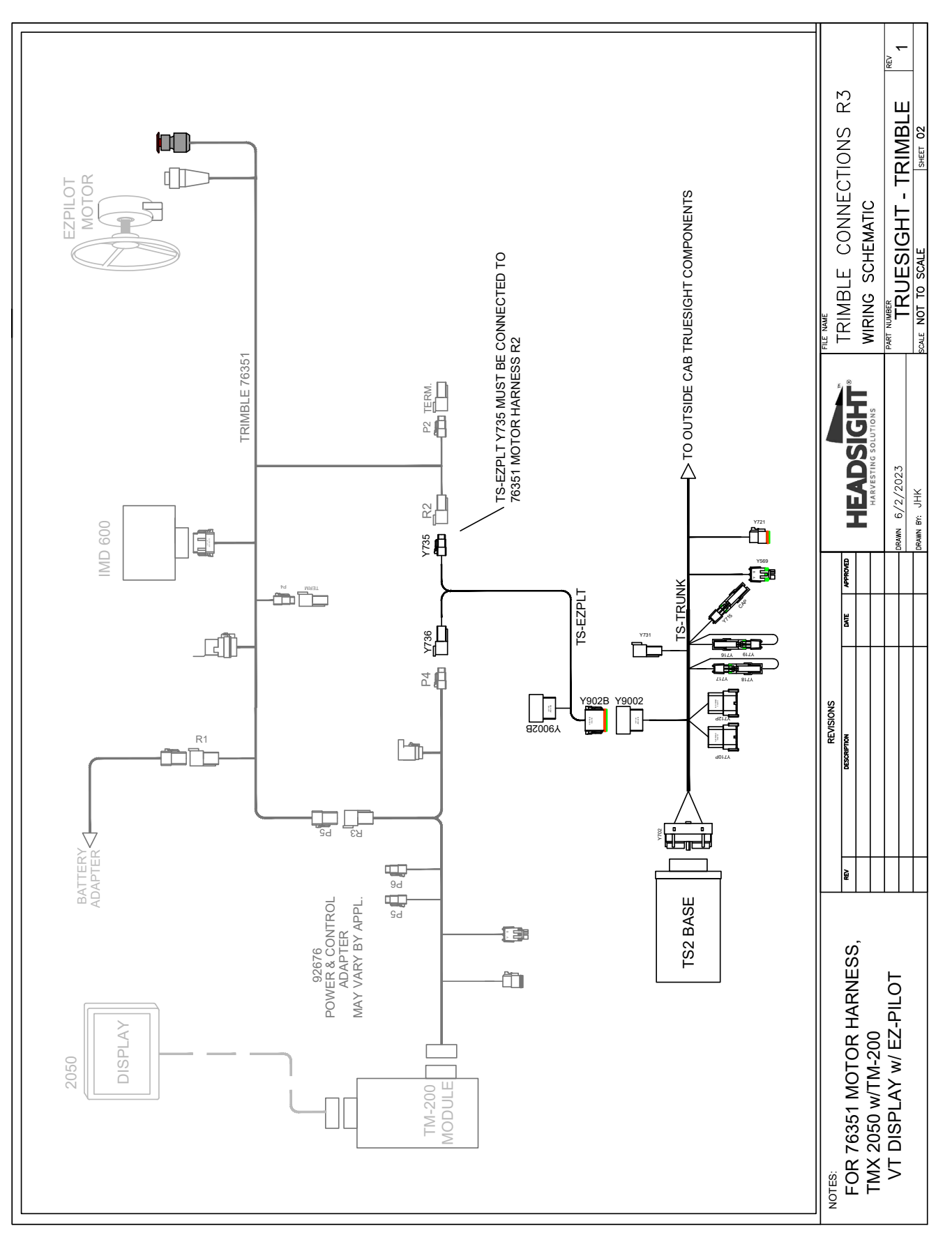

### **Diagram - Truesight2 w/ 2050 Monitor & EZ-Pilot (not Pro)**

## <span id="page-29-0"></span>**Truesight2 w/ GFX/XCN & EZ-Pilot Pro**

- Uses Trimble Motor Harness <sup>115049</sup>
- This harness can be identified by not having the IMD 600 module

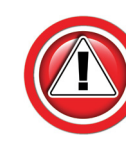

**The Trimble EZ-Pilot motor harness must be installed and connected to power with the Trimble battery power harness before Installing Truesight. (See your Trimble installation instructions).**

#### **EZ-Pilot Motor harness**

- 1. Use harness TS-EZPLT.
- 2. Connect Y902B to Y9002.
- 3. Identify P3 & R3 on the Trimble motor harness 110549.
	- 4 pin Deutsch DTM04-4S plug
	- Usually connected
- 4. Disconnect R3 from P3.
- 5. Connect Y735 on the TS-EZPLT to R3.

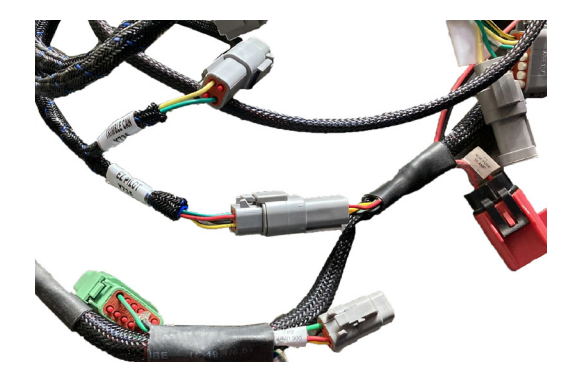

#### **ISOBUS connection**

- 1. Use CAN bridge harness HT9419.
- 2. Follow the instructions for "Truesight2 w/ GFX/XCN Monitor" above except:
- 3. Connect Y902 to Y9002B on TS-EZPLT.

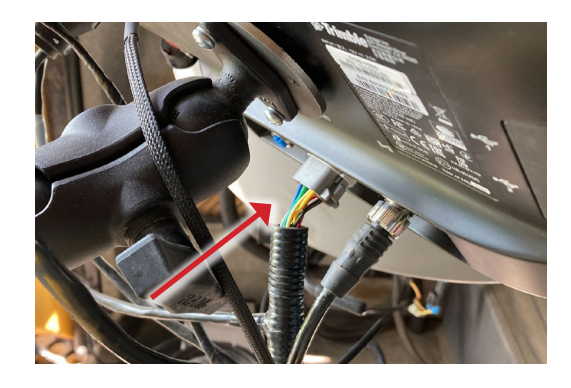

#### **To Restore GPS steering**

- 1. Disconnect Y735.
- 2. Reconnect P3 to R3 on Motor Harness.

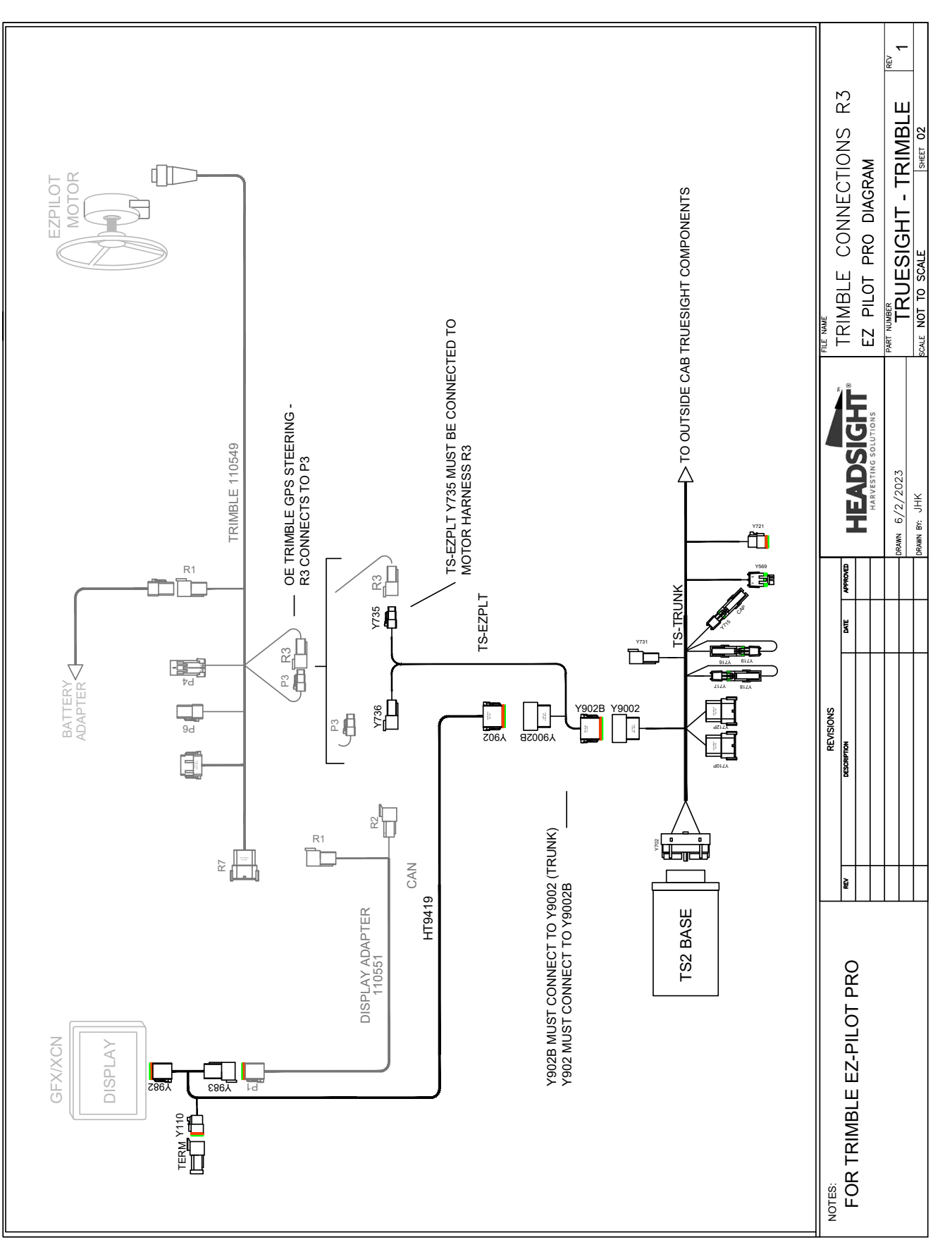

## <span id="page-31-0"></span>**Truesight2 w/ 2050 & EZ-Pilot Pro**

- Uses Trimble Motor Harness 115049<br>• This harness can be identified by not
- This harness can be identified by not having the IMD 600 module

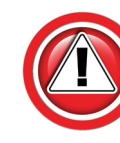

**The Trimble EZ-Pilot motor harness must be installed and connected to power with the Trimble battery power harness before Installing Truesight. (See your Trimble installation instructions).**

#### **EZ-Pilot Motor harness**

- 1. Use harness TS-EZPLT.
- 2. Connect Y902B to Y9002.
- 3. Identify P3 & R3 on the Trimble motor harness 110549.
	- 4 pin Deutsch DTM04-4S plug
	- Usually connected
- 4. Disconnect P3 from R3.
- 5. Connect Y735 on the TS-EZPLT to R3.

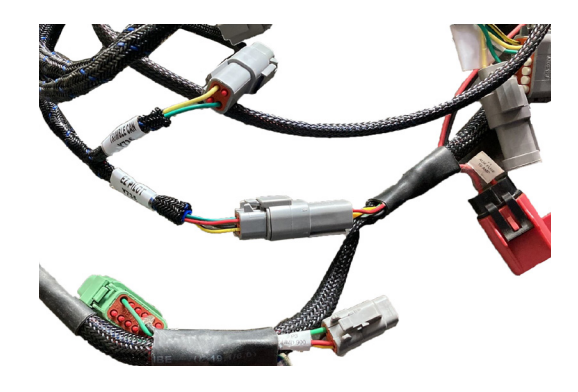

#### **ISOBUS connection**

- 1. Connect Y736 to P3 on the Trimble 110549 harness.
	- Check to see if Truesight App appears on the monitor
	- If not, continue to steps 2-4 below.
- 2. Identify the "CAN" plug on the Trimble Power & I/O harness.
	- 4 pin Deutsch DTM04-4S plug
	- This connector has a red, black, yellow & green wire
	- May be labeled P4 or P2 depending on the harness
- 3. Disconnect any previously connected cable (if any) from the Trimble CAN plug.
- 4. Connect Y736 to the CAN plug on the Trimble Power & I/O harness.

#### **To Restore GPS steering**

- 1. Disconnect Y735 & Y736.
- 2. Reconnect P3 to R3 on Motor Harness.

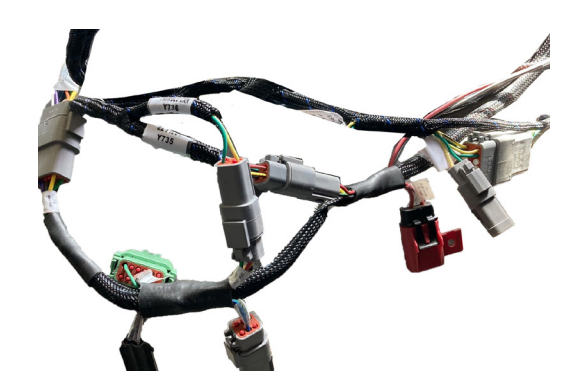

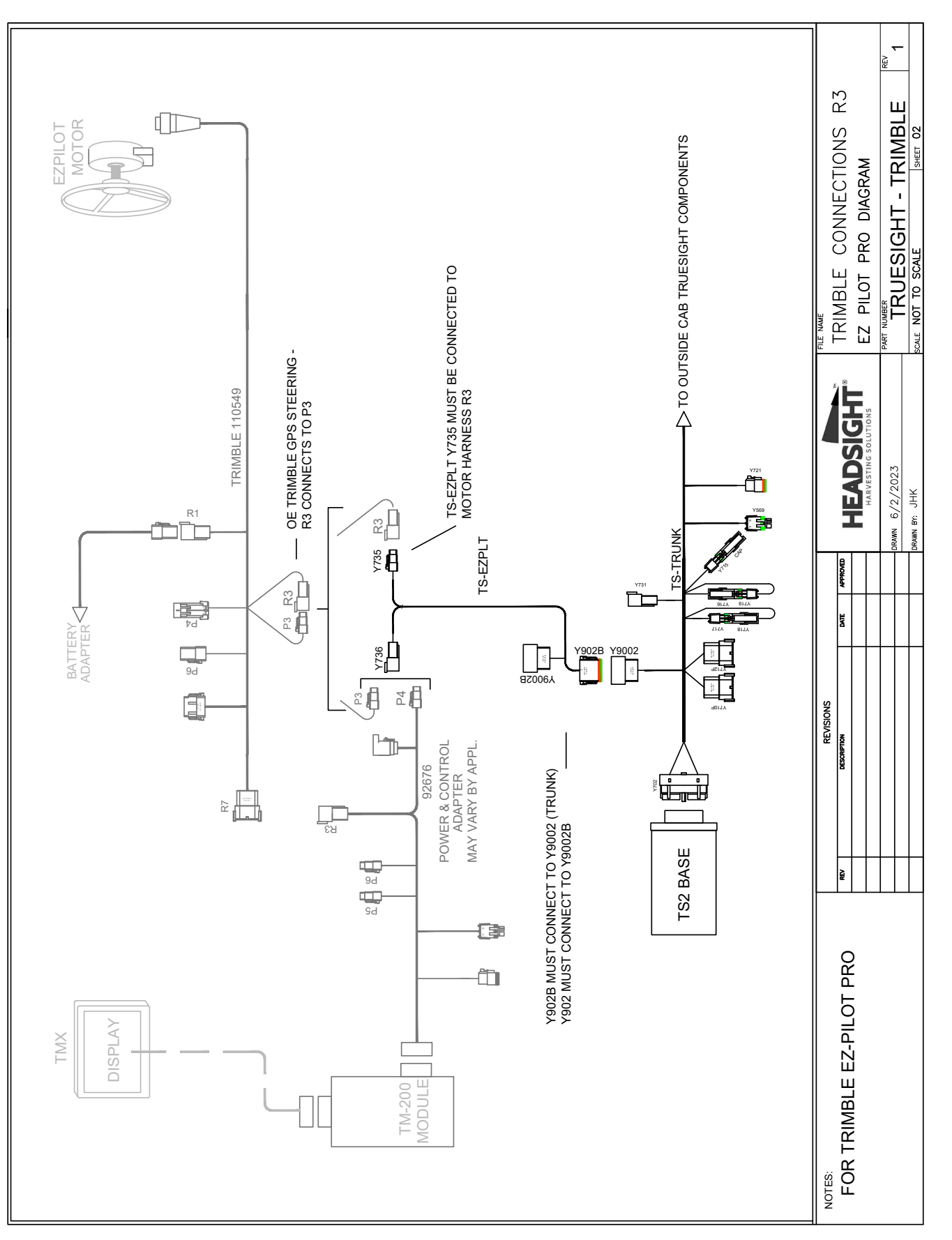

### **Diagram - Truesight2 w/ 2050 & EZ-Pilot Pro**

## <span id="page-33-0"></span>**Truesight2 w/ EZ-Pilot (No ISO Monitor)**

- Uses Trimble Motor Harness <sup>76351</sup>
- This harness can be identified by the IMD 600 module connected to the harness (usually on cab floor)

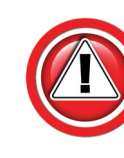

**The Trimble EZ-Pilot motor harness must be installed and connected to power with the Trimble battery power harness before Installing Truesight. (See your Trimble installation instructions).**

#### **EZ-Pilot Motor harness**

- 1. Use harness TS-EZPLT.
- 2. Connect Y735 to R2 on the EZ-Pilot steering motor harness.
	- Harness <sup>76351</sup>
- 3. Connect Y902B to Y9002

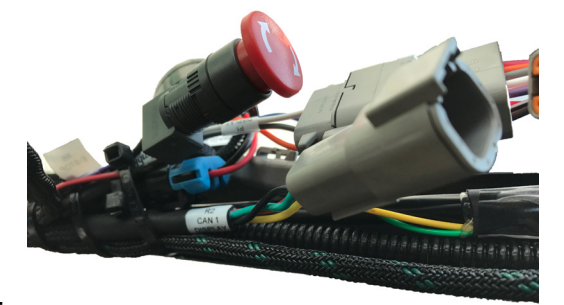

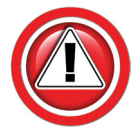

**When operating Truesight with EZ-Pilot, disconnect the IMD 600 so that the Trimble CAN does not interfere.** 

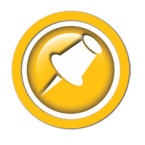

**This option requires use of the Truesight "Remote" User Interface.**

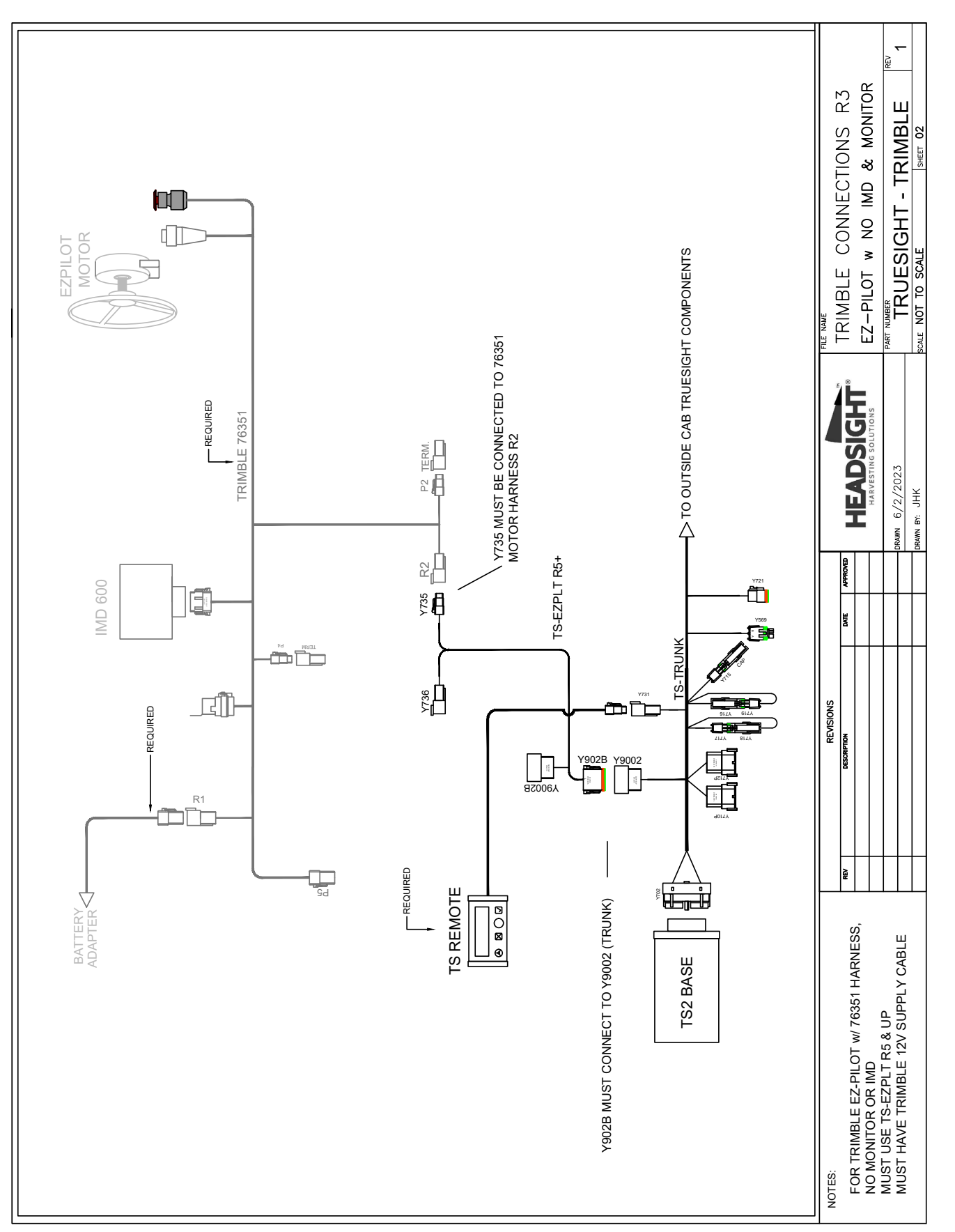

#### **Diagram - Truesight2 w/ EZ-Pilot (No Monitor)**

## <span id="page-35-0"></span>**Truesight2 w/ EZ-Pilot Pro (No ISO Monitor)**

- Uses Trimble Motor Harness <sup>115049</sup>
- This harness can be identified by not having the IMD 600 module

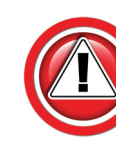

**The Trimble EZ-Pilot motor harness must be installed and connected to power with the Trimble battery power harness before Installing Truesight. (See your Trimble installation instructions).**

#### **EZ-Pilot Motor harness**

- 1. Use harness TS-EZPLT.
- 2. Connect Y735 to the steering CAN plug on the EZ-Pilot steering motor harness.
	- EZ-Pilot Pro w/harness 110549 Connector R<sup>3</sup>
- 3. Connect Y902B to Y9002.

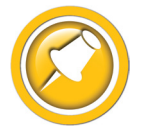

**This option requires use of the Truesight "Remote" User Interface.**

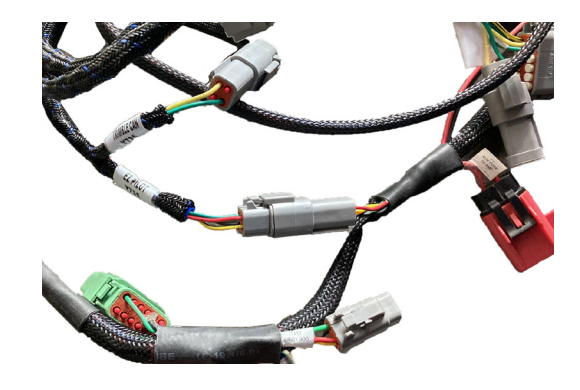

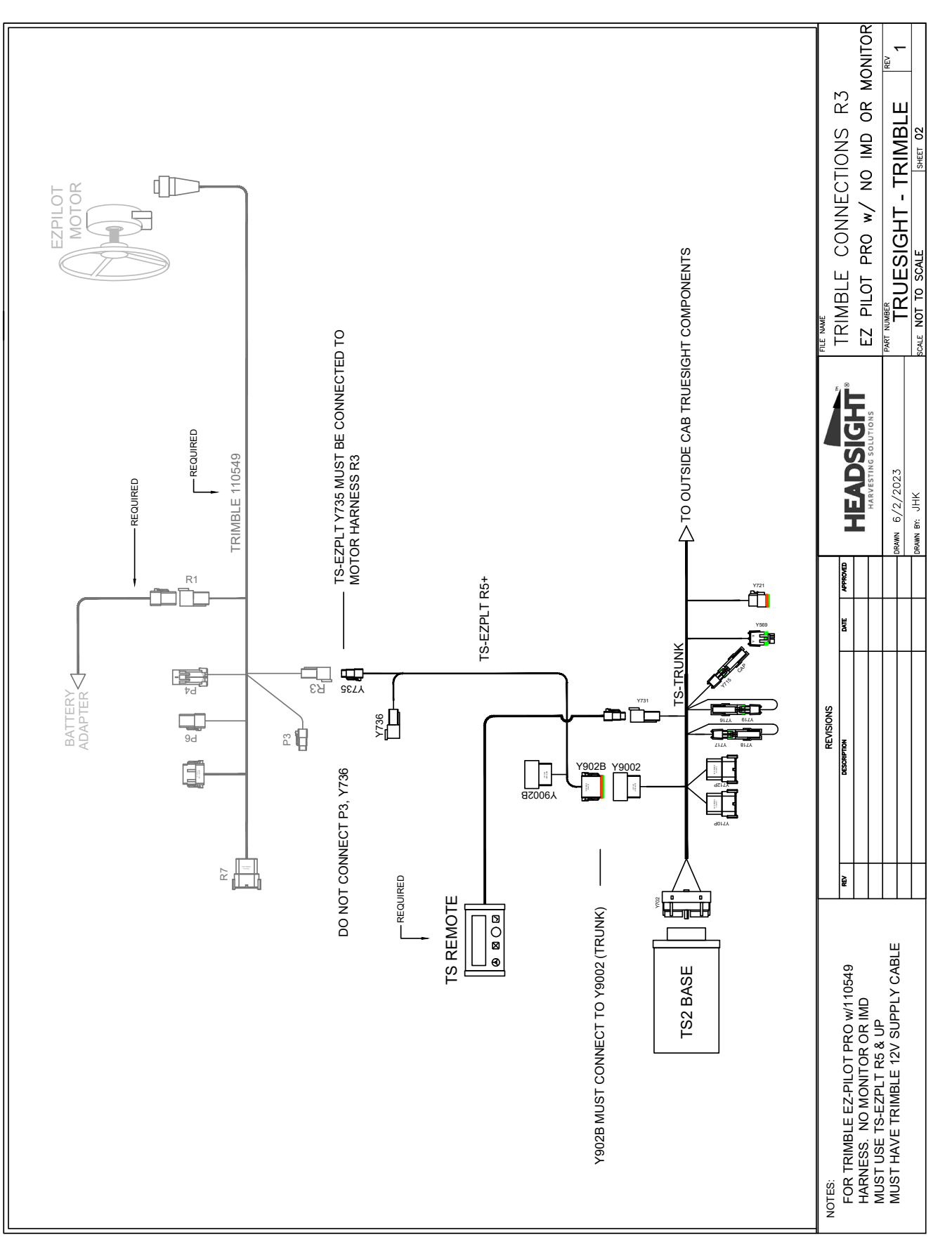

#### **Diagram - Truesight2 w/ EZ-Pilot Pro (No ISO Monitor)**

## <span id="page-37-0"></span>**Truesight2 w/ AutoPilot Valves**

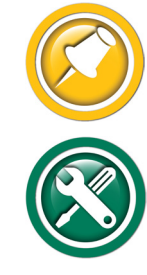

**Installation** 

**Autopilot steering device connections shown. For connecting to an ISOBUS display, see relevant Truesight2 ISOBUS/VT connections above.**

**Requires Trimble 54617 valve harness & 54618 or 54626 Disengage harness. If you do not have these harnesses, contact Headsight to get the correct valve harness(es).**

- 1. Use TS-TRAP steering device harness.
- 2. Connect Y710 & Y712 to TS-TRUNK

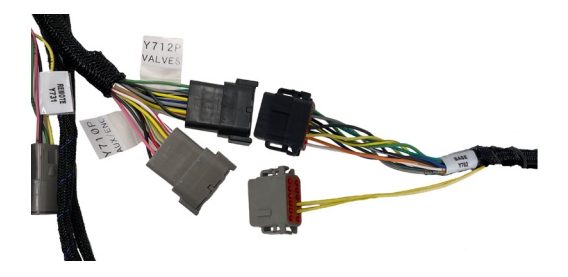

#### **AutoPilot w/ Nav2**

- 1. Connect Y740 & Y741 in line with steering valve harness connectors in cab.
	- <sup>P</sup>8 on platform harness <sup>54601</sup>
	- <sup>54517</sup> valve control harness
	- <sup>6</sup> pin Deutsch DTM
- 2. Connect Y742 & Y743 in line with steering override connectors on platform harness in cab.
	- P7 on Platform harness 54601
	- Harness 54518 (Pressure) or 54626 (Flowmeter)
	- <sup>3</sup> pin Deutsch DTM
- 3. Connector Y744 is not used with Nav2.

#### **AutoPilot w/o Nav2**

- 1. Connect Y741 to 6 pin on 54517 valve control harness in cab.
- 2. Connect Y743 to 3 pin on steering override harness in cab.
	- <sup>3</sup> pin Deutsch DTM
	- Harness 54518 (Pressure) or 54626 (Flowmeter)
- 3. Connect Y742 and Y744.
	- Power Bypass connection
- 4. Connector Y740 is not used.

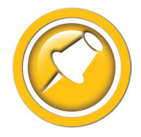

**GPS steering will function normally with Truesight harness installed.**

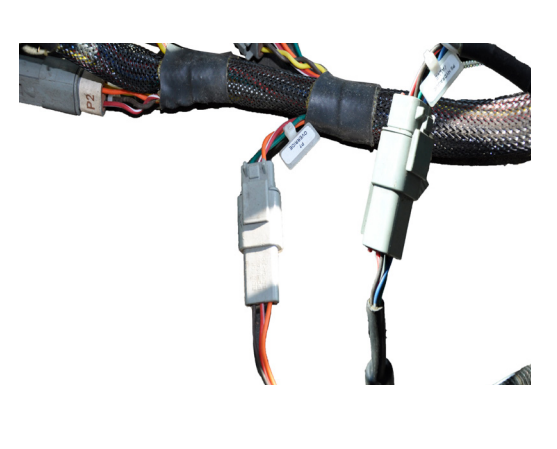

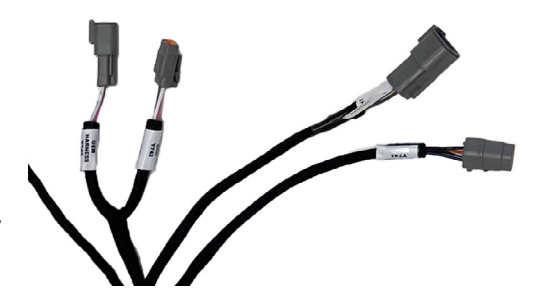

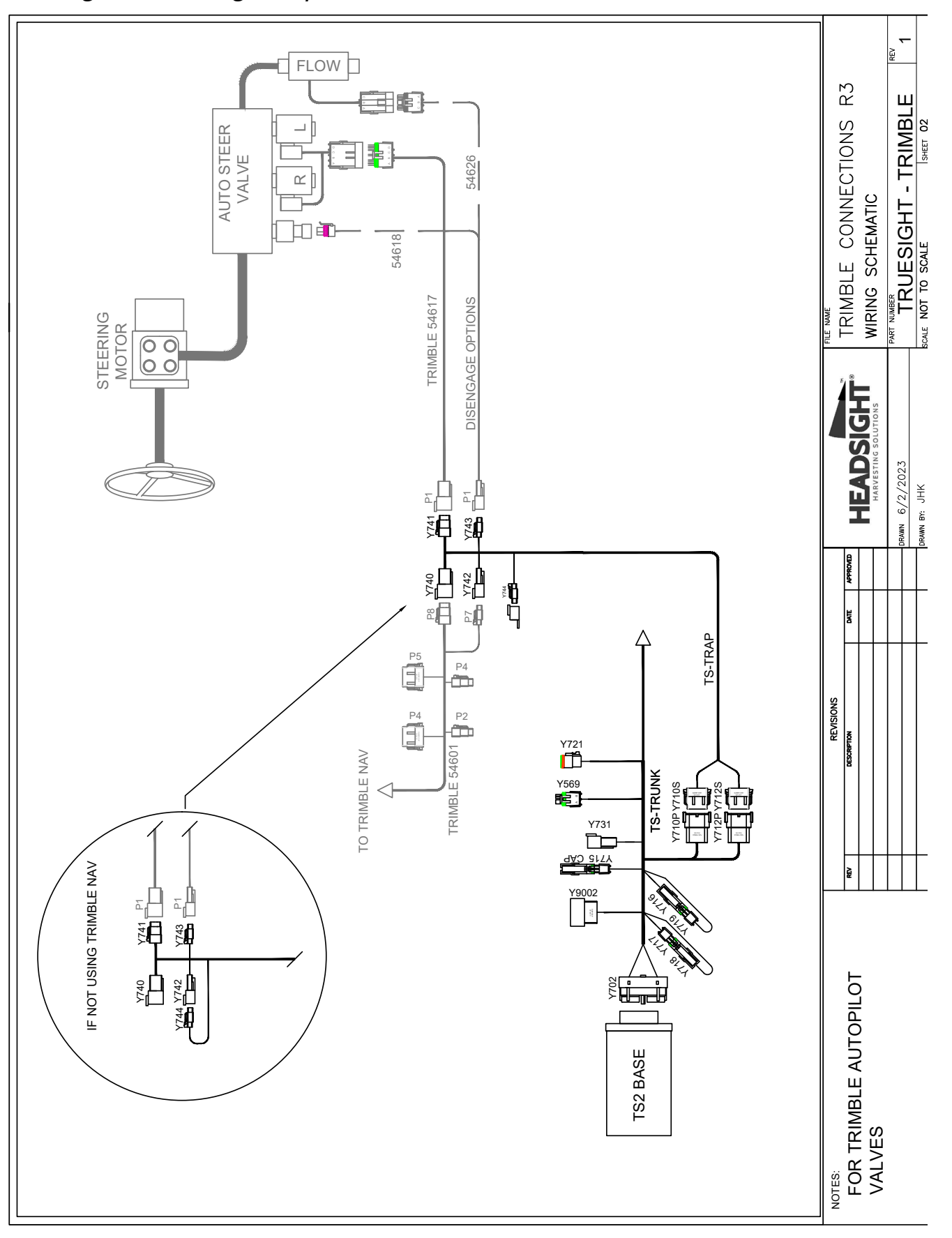

## <span id="page-39-0"></span>**Truesight2 w/ EZ-Steer Motor**

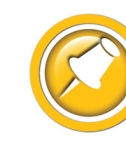

**Autopilot steering device connections shown. For connecting to an ISOBUS display, see relevant Truesight2 ISOBUS/VT connections above.**

- 1. Use TS-TREZ steering device harness.
- 2. Connect Y710 & Y712 to TS-TRUNK.

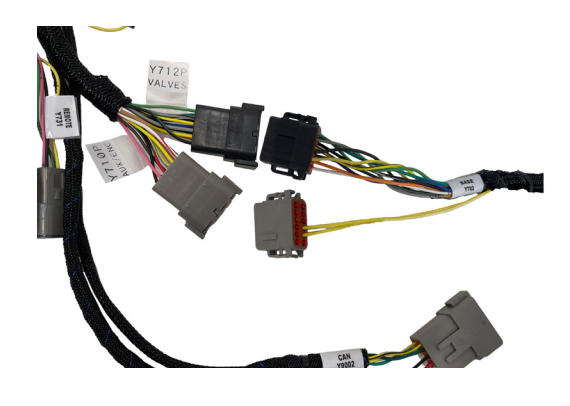

- 3. Disconnect The OE Trimble harness at the EZ-Steer Motor.
	- <sup>9</sup> pin D-SUB
- 4. Connect Y773 to the Motor.

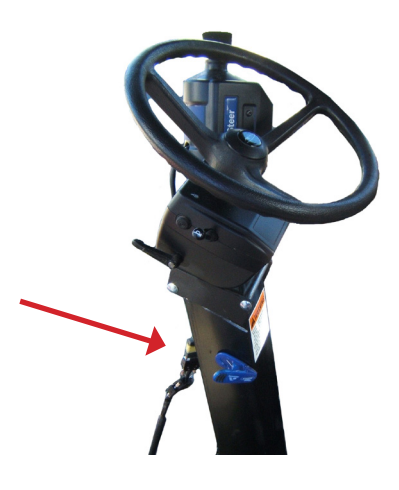

#### **To Restore GPS steering**

1. Swap the motor connector back to the OE Trimble harness.

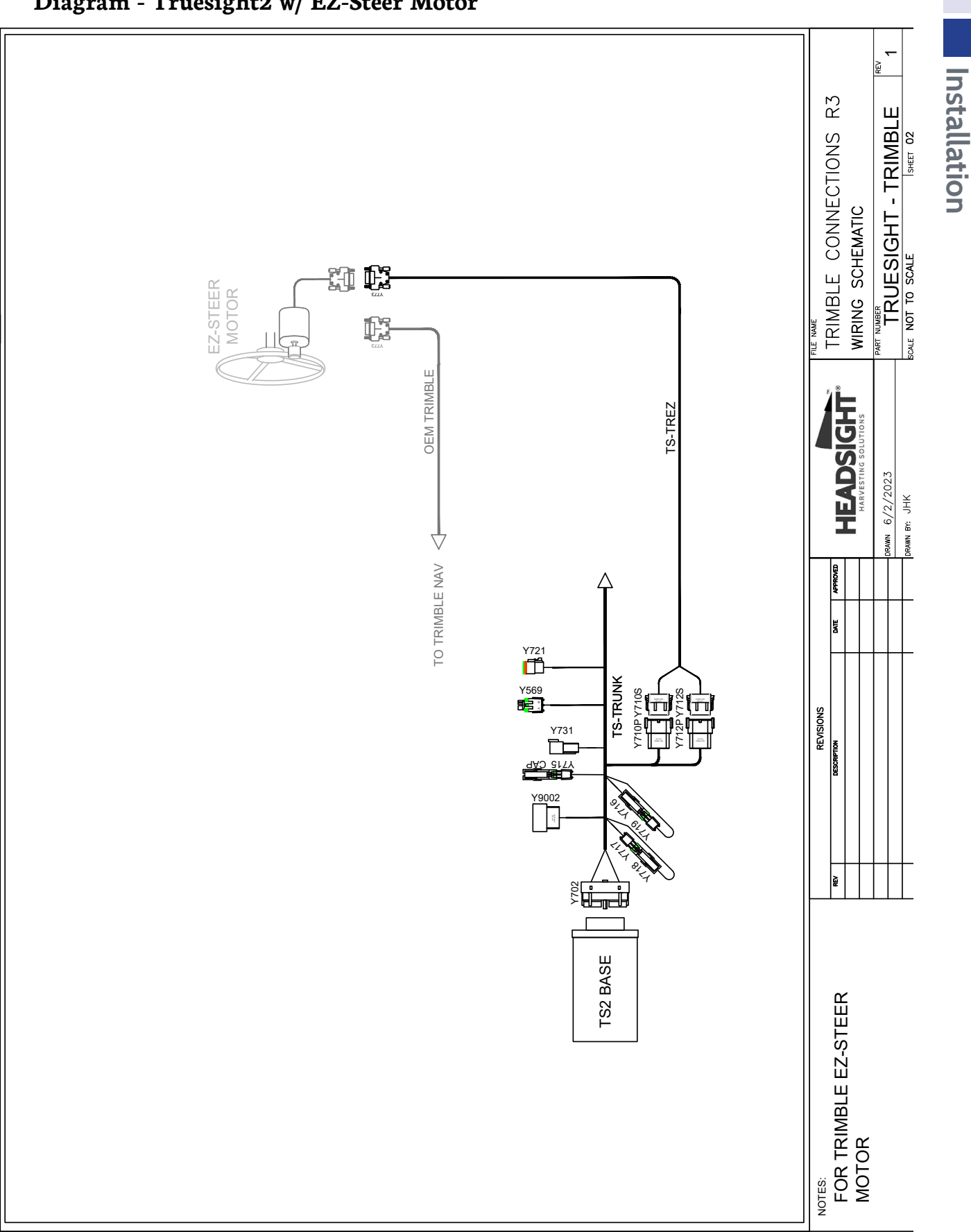

### **Diagram - Truesight2 w/ EZ-Steer Motor**

# <span id="page-41-0"></span>**Setup**

## **Trimble FmX, GFX/XCN & 2050**

1. Check monitor for VT software installation.

- Turn on monitor
- If the VT/UT icon appears on the home screen, VT should be enabled
- GFX shown, FmX similar

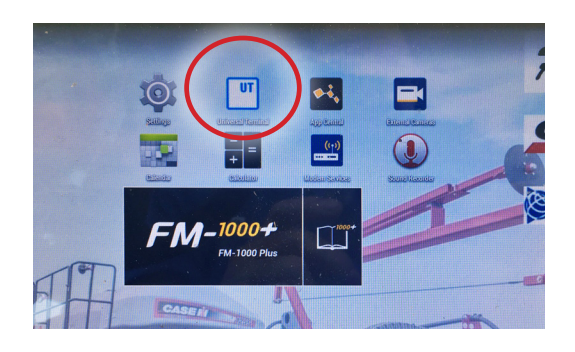

#### **Enabling ISOBUS/UT (if needed) on FmX**

- 1. Add VT to the list of Active Plug-ins.
	- Settings>>Configuration>>Add/Remove
	- The default password for the FmX is "2009"
	- Choose correct Port for ISOBUS/UT

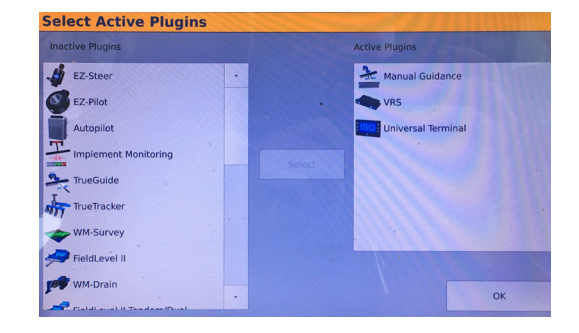

#### **Enabling ISOBUS/VT (if needed) on GFX/XCN/2050**

- 1. On any page, choose the three dots in the upper right corner.
- 2. Under the "General" tab, Enable Universal terminal.
- 3. Press the check mark to save the setting.

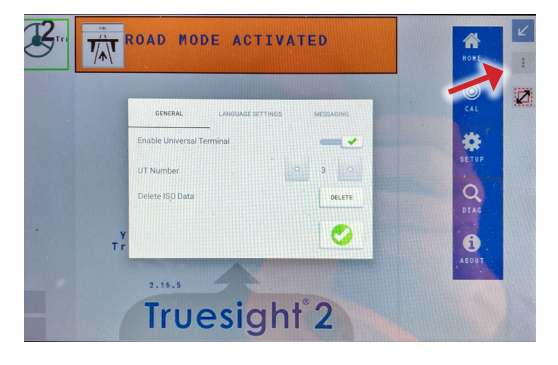

#### **Enabling CAN Speed on GFX/XCN/2050**

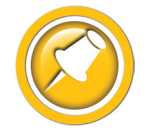

**Only required for Truesight2. Make sure to select "CAN" speed option in Truesight2.**

- 1. On any page, choose the three dots in the upper right corner.
- 2. Under the "Messaging" tab,
	- Select "Wheel Based Speed"
	- Select 10 Hz
- 3. Press the check mark to save setting.
- 4. Select "CAN" as the speed option in Truesight2 setup.

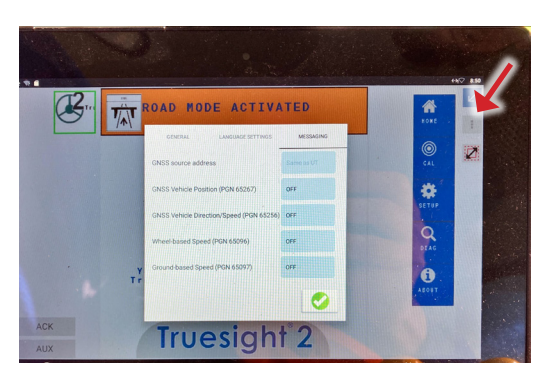

10 Hz s Hz

 $\overline{a}$ 

ROAD MODE ACTIVATED

**Truesig** 

 $\overrightarrow{V_A V}$ 

 $^{\circledR}$ ø

ö

# <span id="page-43-0"></span>**Operation**

## **Trimble FMX, GFX/XCN, 2050**

- 1. Press VT/UT menu button.
	- May have to enable VT in the screen settings

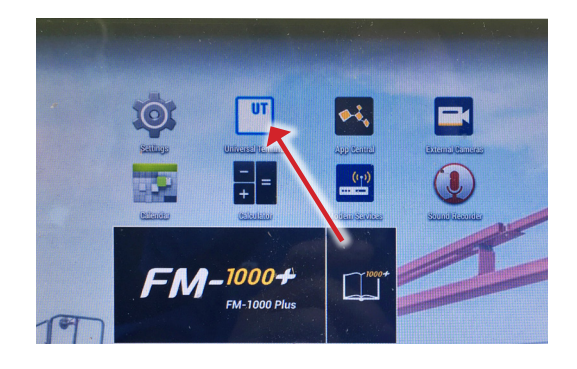

2. Choose the Horizon or Truesight icon.

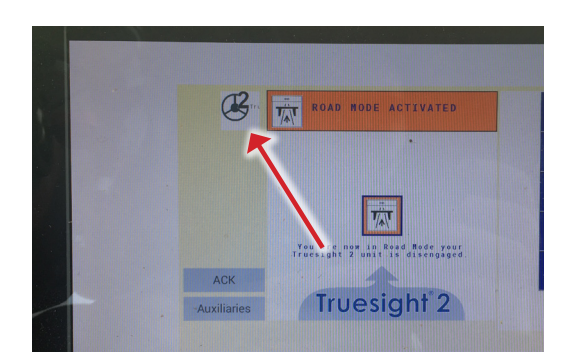

## **Headsight ISOBUS (VT) Application Guide**

The following is a guide to the Headsight ISOBUS Applications you may see.

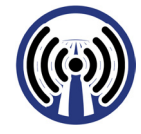

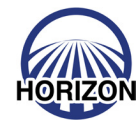

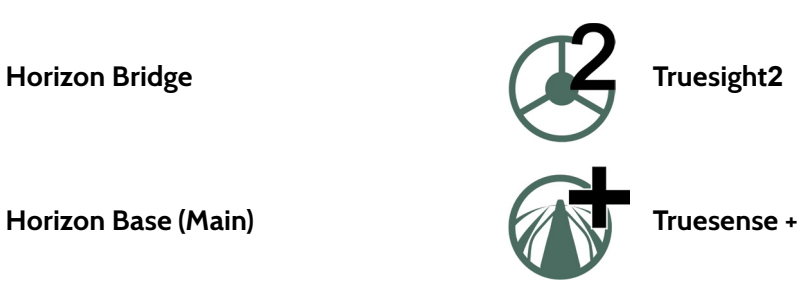

**Horizon - Header App**

# <span id="page-44-0"></span>**Troubleshooting by Symptom**

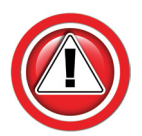

**Most problems are not connecting to the correct ISOBUS plug on the AgLeader harness or not installing the Terminator**

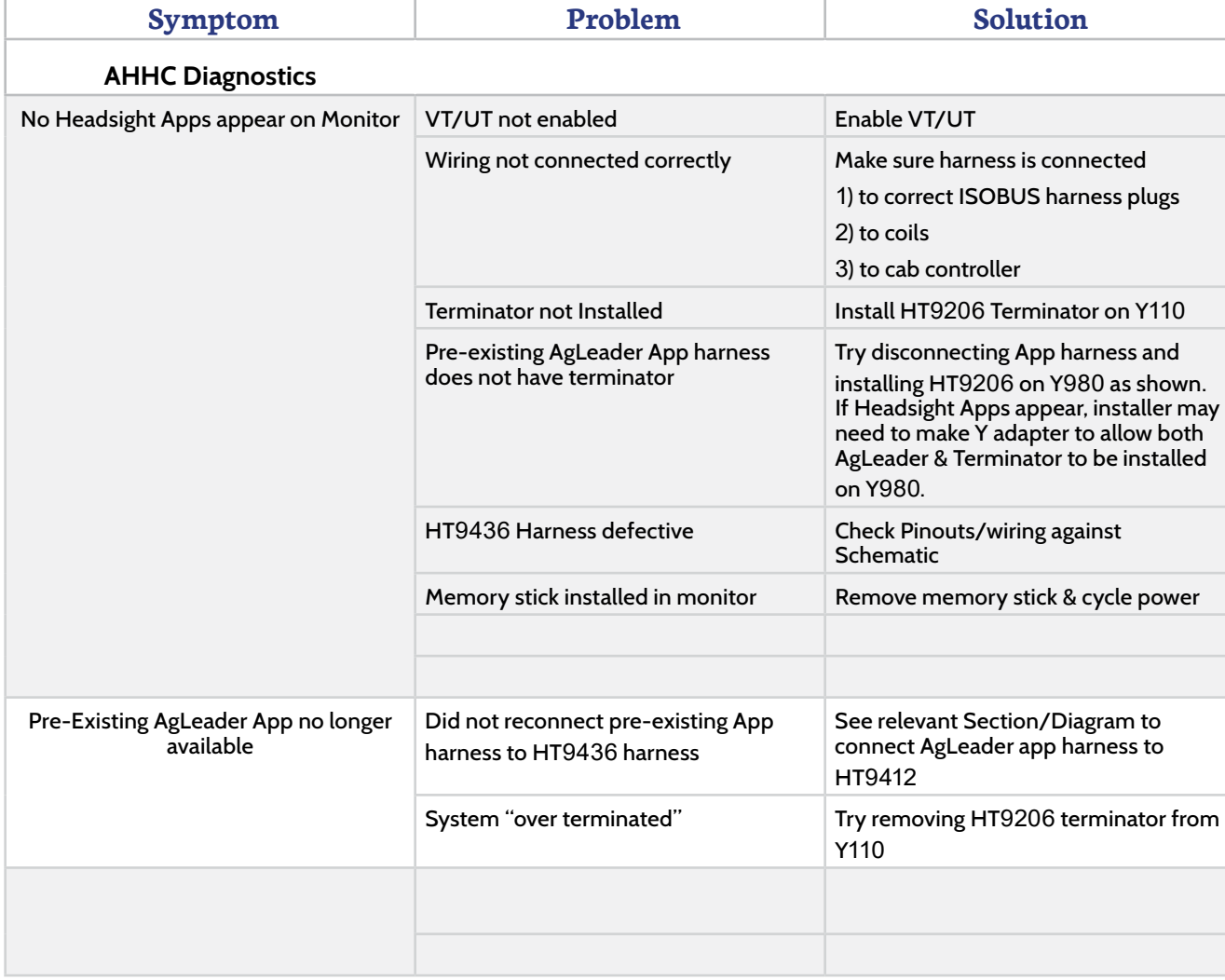

# <span id="page-45-0"></span>**Schematics**

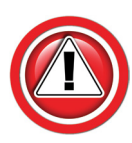

**The following schematic(s) are provided for troubleshooting and installation purposes only. Unauthorized uses, such as using them to replicate harnesses for resale, are strictly prohibited under copyright law.** 

H

<span id="page-46-0"></span>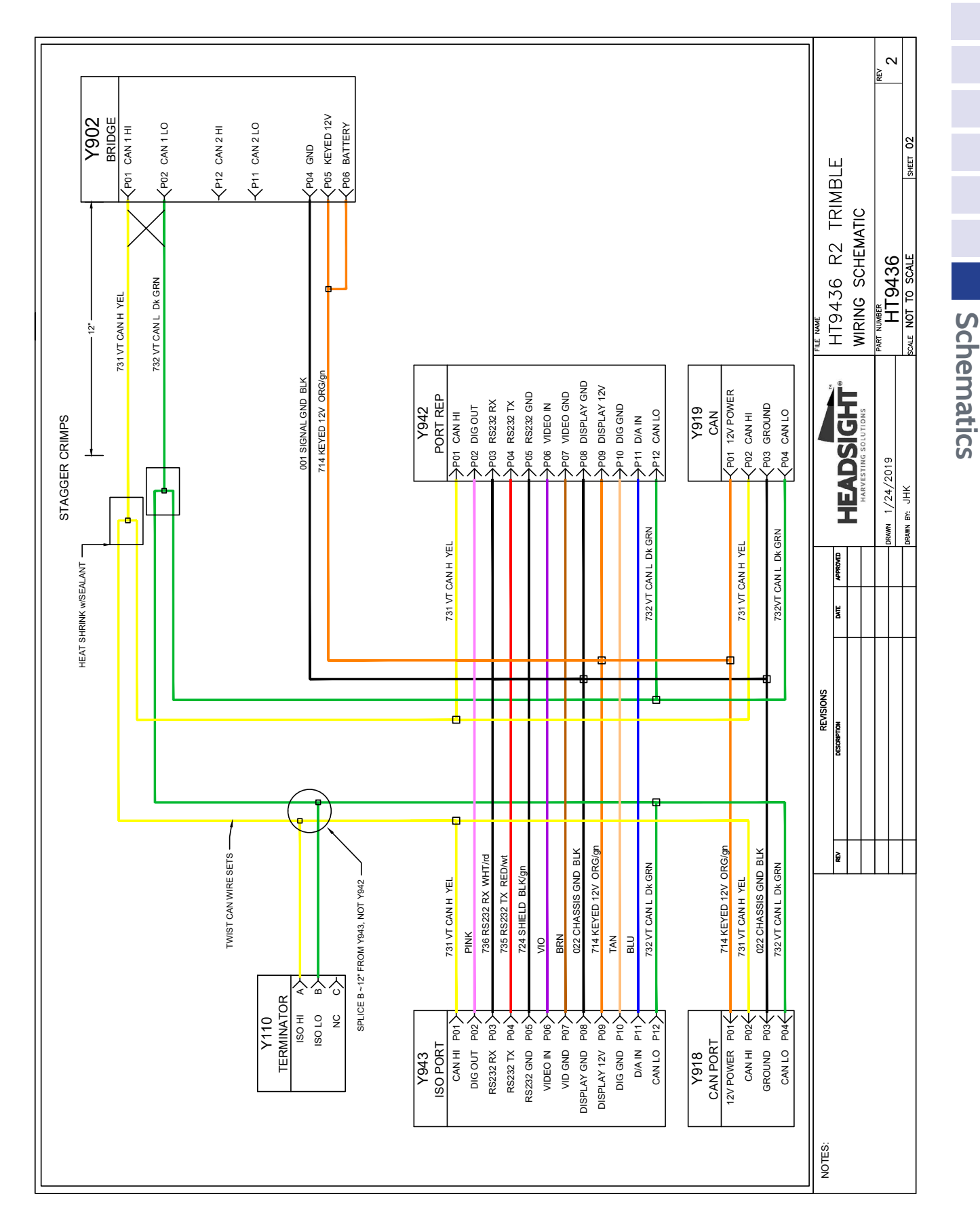

## **HT9436 Trimble ISOBUS Harness**

## **HT9419 Trimble ISOBUS Harness**

<span id="page-47-0"></span>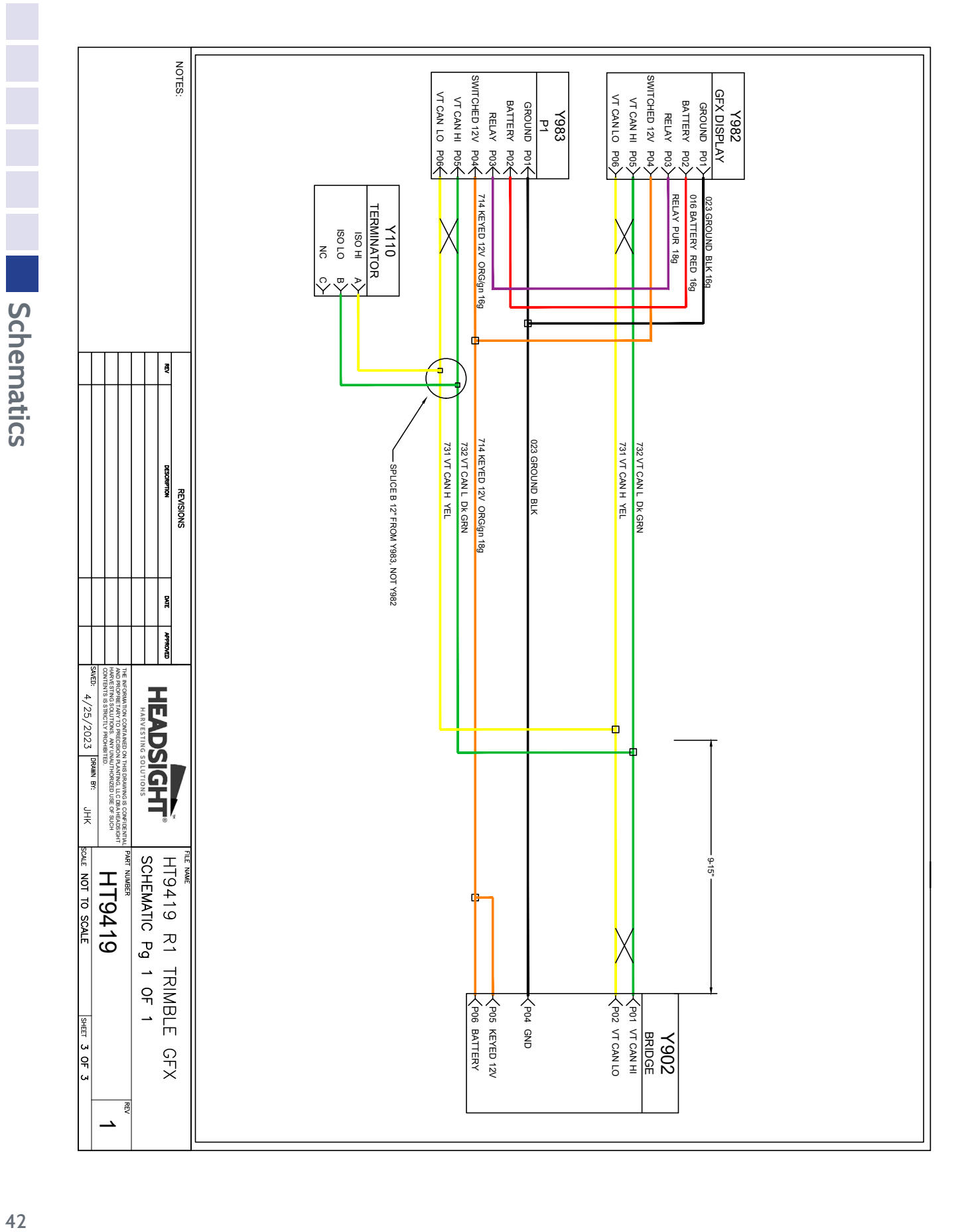

## **TS-EZPLT Device Harness**

<span id="page-48-0"></span>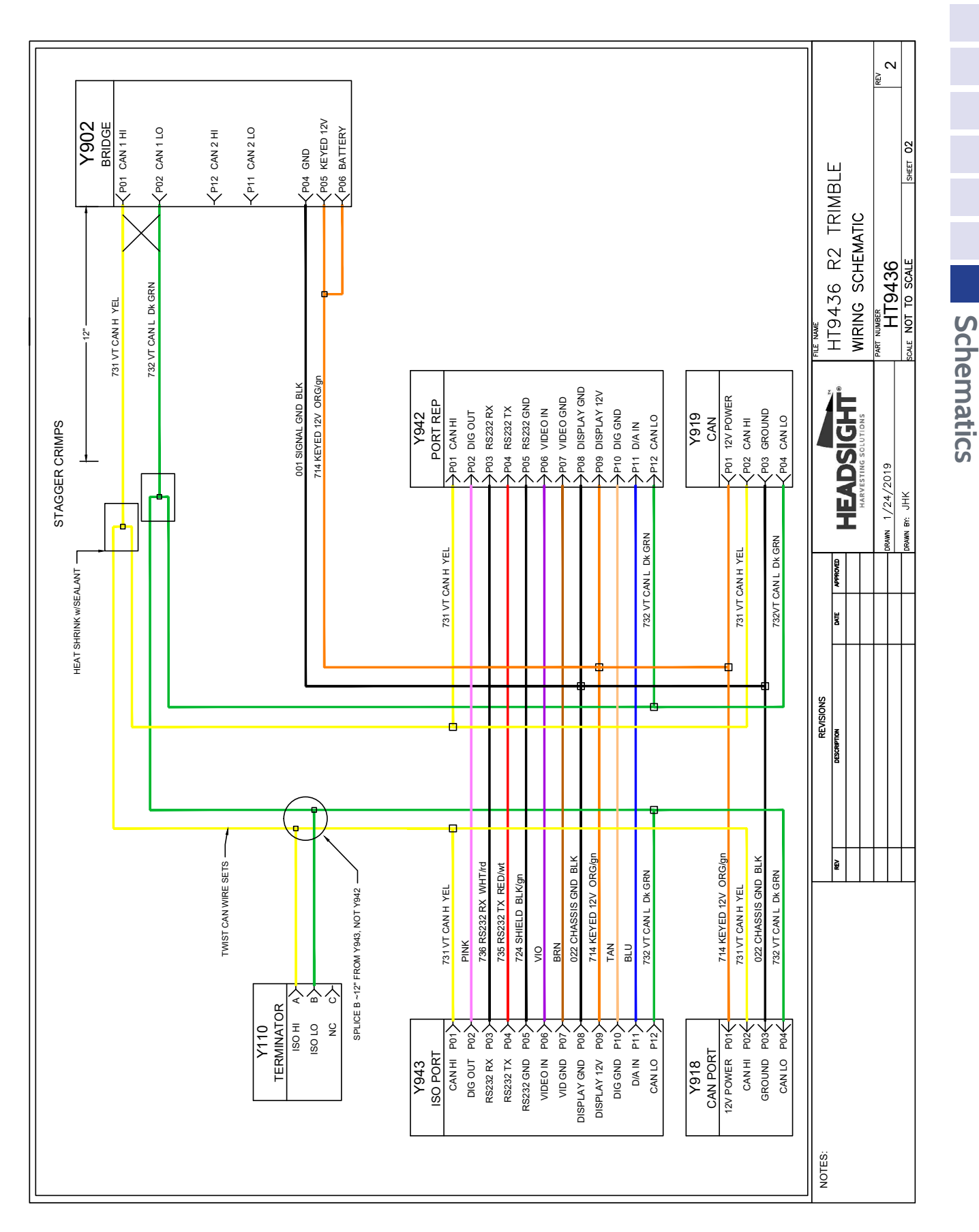

## **TS-TRAP Device Harness**

<span id="page-49-0"></span>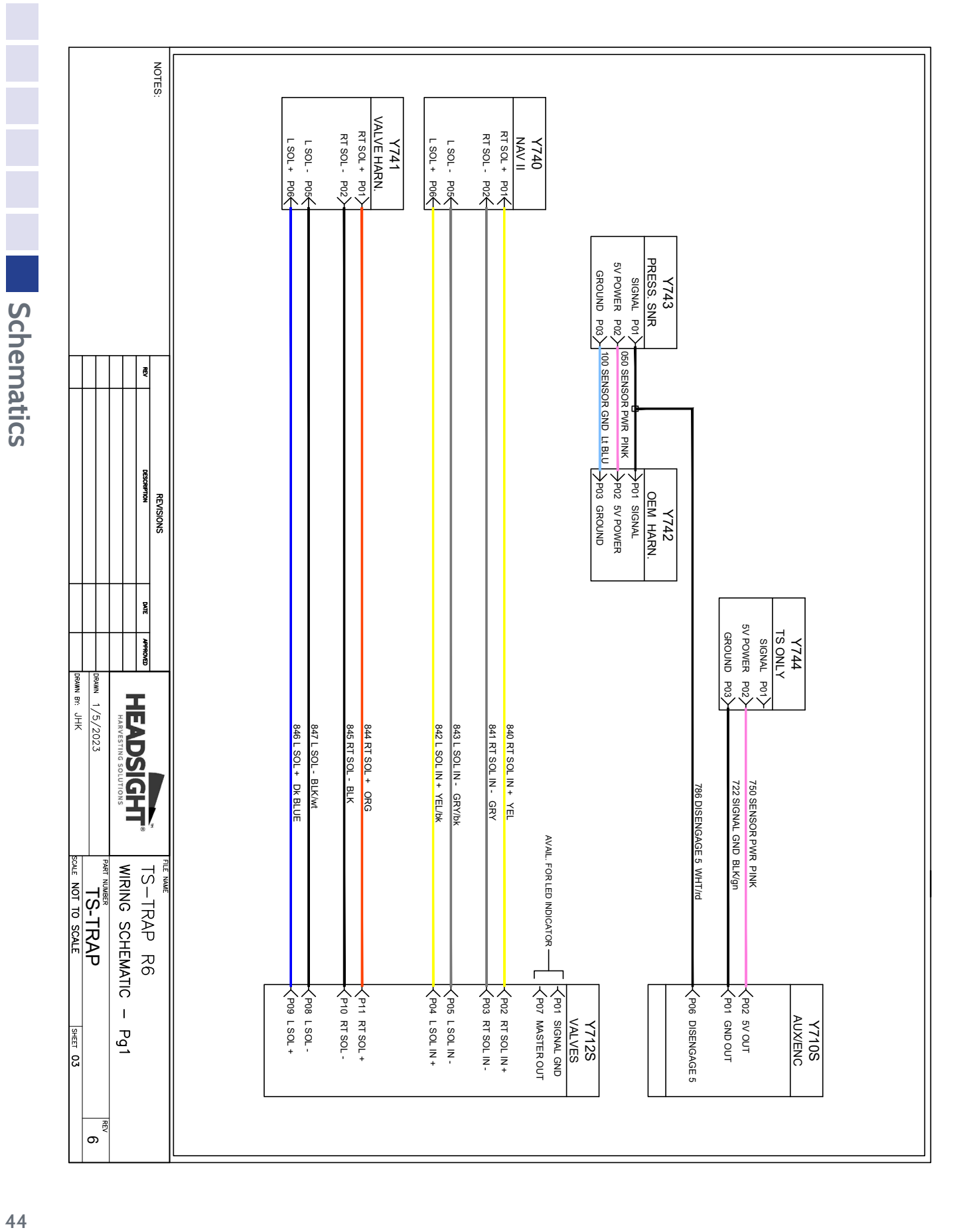

## <span id="page-50-0"></span>**TS-TREZ Device Harness**

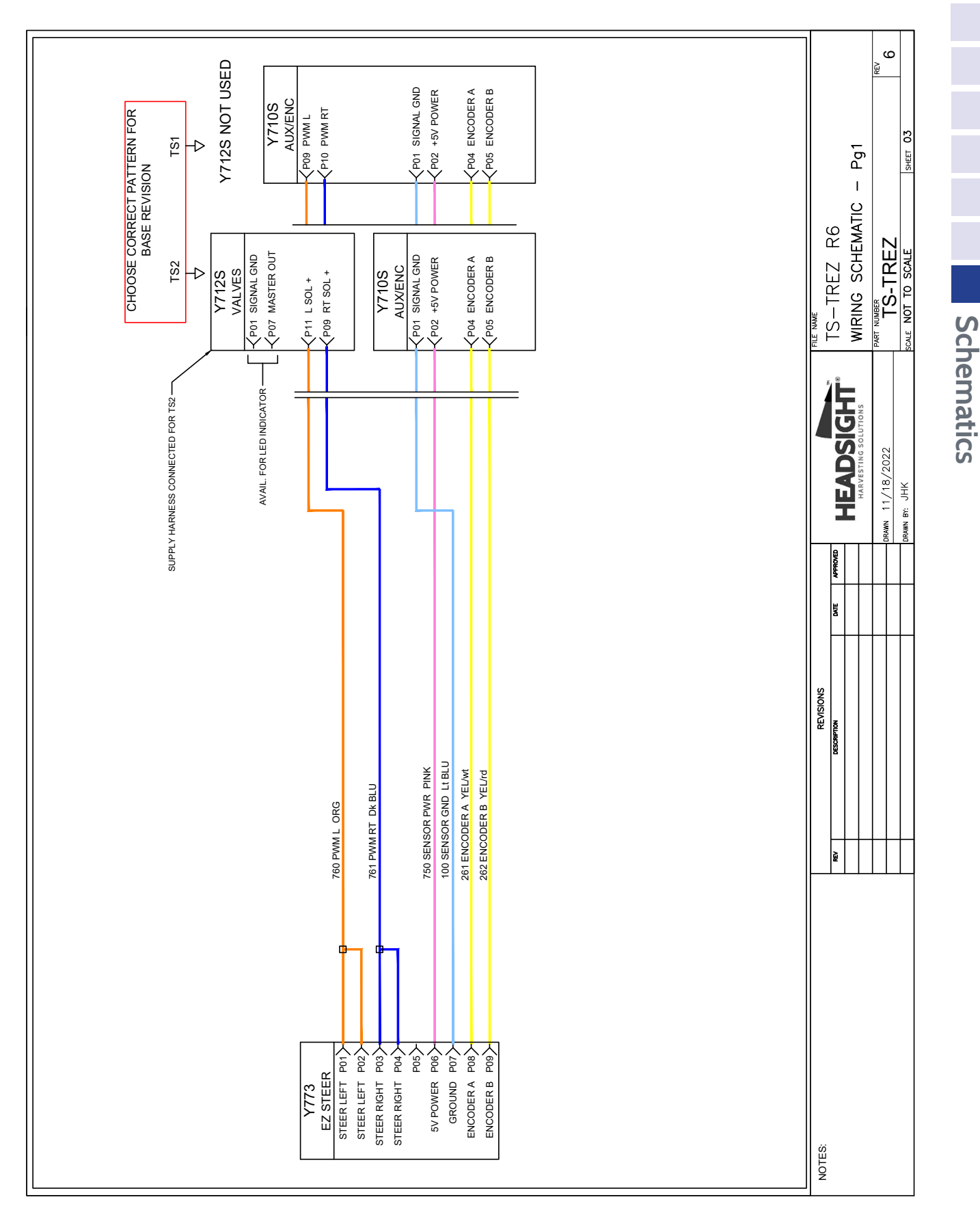

**This Page**

# <span id="page-52-0"></span>**Statement of Limited Warranty**

## **For Headsight® Products**

Precision Planting DBA Headsight Harvesting Solutions (Headsight) warrants its new products to be free from defects in material and workmanship for a period of twelve (12) consecutive months following the date of purchase by the retail purchaser.

Headsight warrants its new corn sensors assemblies for a period of thirty-six (36) months.

Headsight warrants genuine Headsight replacement parts and components to be free from defects in material and workmanship for a period of six (6) consecutive months following the date of purchase or the remainder of the original equipment warranty period, whichever is longer.

Headsight's obligation under these warranties shall be limited to repairing or replacing, free of charge to the original purchaser, any part that, in Headsight's judgment, shows evidence of such defect.

#### **Limitations to Warranty**

This warranty does not cover:

- Warranty claims directly resulting from improper installation of the product.
- Any product damaged by accident, abuse, misuse, or negligence after shipment from Headsight.
- Any unauthorized product alteration or modification.
- Any unauthorized repairs made with parts other than genuine Headsight parts.
- Any repairs performed by anyone other than Headsight or an authorized Headsight dealer unless specifically authorized by Headsight.

#### **Warranty Procedure**

- Troubleshooting should be done between farmer/dealer and Headsight through our technical assistance @ **574.220.5511**.
- Labor reimbursement will occur only pre-arranged through Headsight technical assistance and be scheduled to a flat rate basis or reasonable time allowance in Headsight's judgment.
- There is no mileage reimbursement.
- Diagnostic time will not be reimbursed except in pre-arranged circumstances.
- Warranty claims should be on typical dealer service work order with a number and name to be attached for any future correspondence.
- All warranty work must be performed, and claims submitted, within thirty (30) days of the occurrence of the claim and within the warranty period.
- All parts removed during warranty repair must be returned to Headsight with Headsight's Return Form within thirty (30) days of the occurrence of the claim and within the warranty period.
- Headsight reserves the right to either inspect the product at the original retail purchaser's location or require it to be returned to Headsight for inspection.

#### **Limitation of Liability**

Headsight makes no express warranties other than those, which are specifically described herein. Any description of the goods sold hereunder, including any reference to buyer's specifications and any descriptions in circulars and other written material published by Headsight is for the sole purpose of identifying such goods and shall not create an express warranty that the goods shall conform to such description.

THIS WARRANTY IS EXPRESSLY IN LIEU OF ALL OTHER WARRANTIES EXPRESSED OR IMPLIED. There are no implied warranties of merchantability or fitness of a particular purpose. This warranty states Headsight's entire and exclusive liability and buyer's exclusive remedy or any claim for damages in connection with the sale of furnishing of Headsight products, their design, suitability for use, installation or operation, or for any claimed defects herein. HEADSIGHT WILL IN NO EVENT BE LIABLE FOR ANY INCIDENTAL OR CONSEQUENTIAL DAMAGES WHATSOEVER, NOR FOR ANY SUM IN EXCESS OF THE PRICE RECEIVED FOR THE GOODS FOR WHICH LIABILITY IS CLAIMED.

No representative of Headsight nor any dealer associated with Headsight has the authority to change the items of this warranty in any manner whatsoever, and no assistance to purchaser by Headsight in the repair of operation of any Headsight product shall constitute a waiver of the conditions of this warranty, nor shall such assistance extend or revive it.

Headsight reserves the right to make improvements in design or changes in specifications at any time, without incurring any obligation to owners of units previously sold. Warranty: **1/2023**

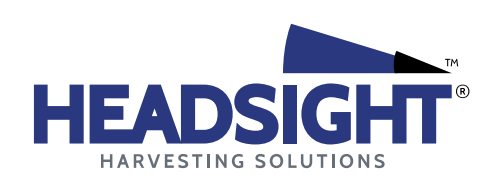

**P** 574.546.5022 • **F** 574.546.5760 4845 3B Rd • Bremen, IN 46506 info@headsight.com www.headsight.com